#### **Przewodnik**

#### monitor interaktywny SMART serii MX200 V4

#### praca z samym monitorem bez podłączonego komputera

**[Image Recording Solutions](http://www.irs.com.pl)**

### Podstawowe informacje

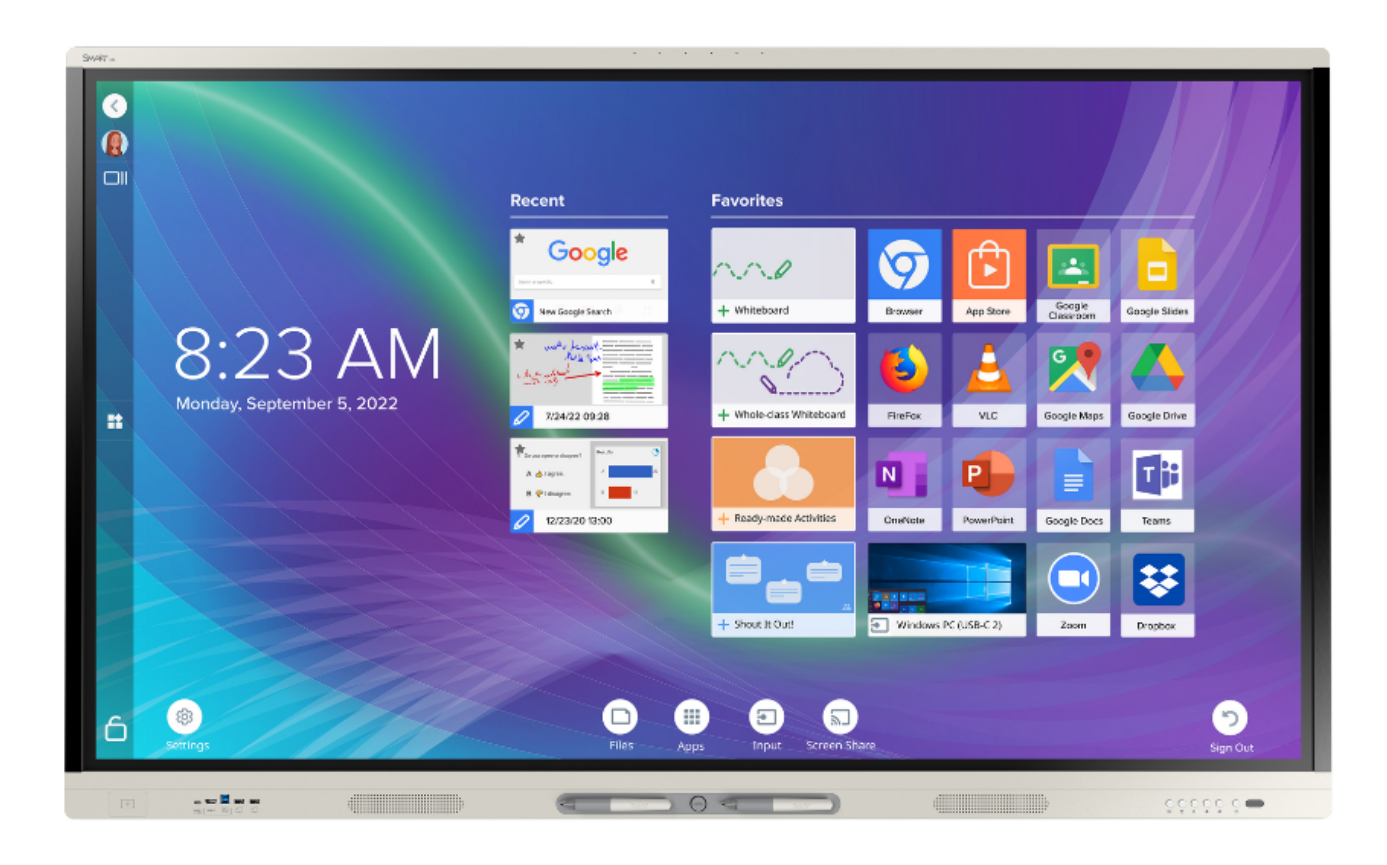

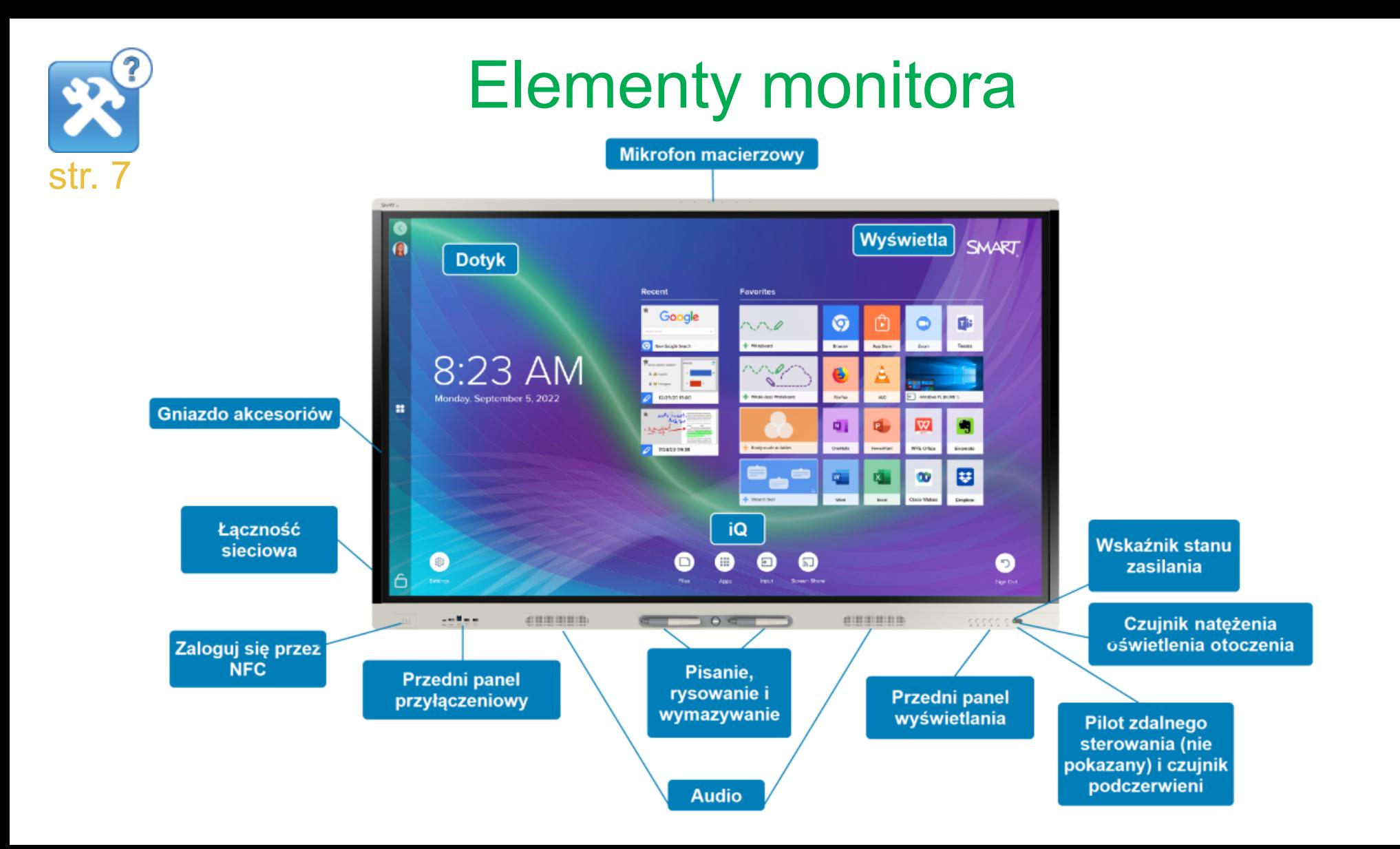

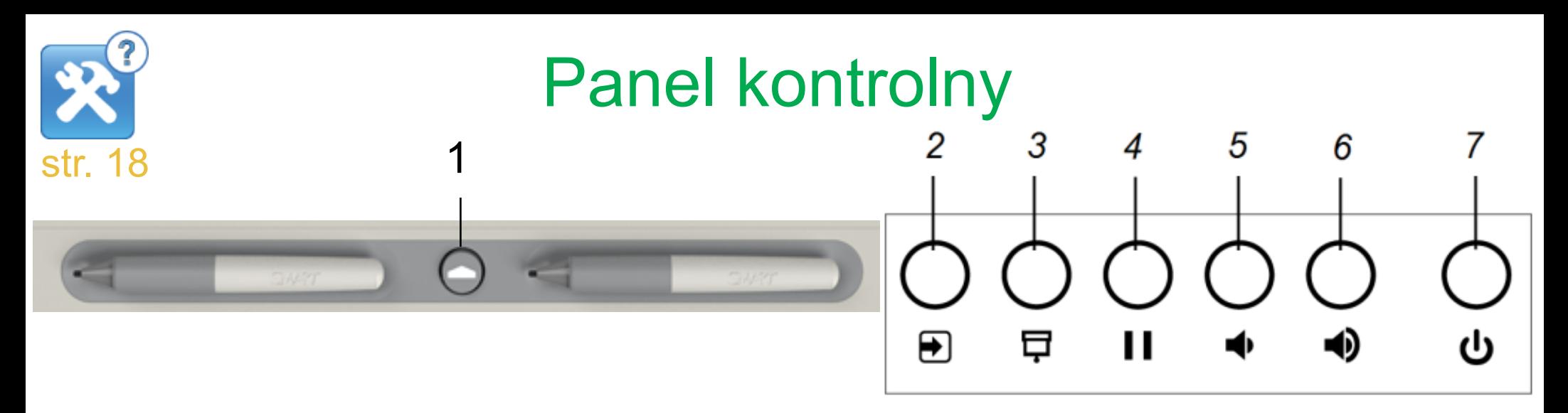

1.ekran główny iQ (Dom),

2.wybór sygnału wejściowego (wybór tego, co ma wyświetlać się na monitorze),

3.zasłona ekranu (ukrywanie treści za zasłoną ekranu),

4.stopklatka (zamrażanie lub odmrażanie zawartości ekranu),

5.zmniejszanie stopnia głośności,

6.zwiększanie stopnia głośności,

7.zasilanie (budzenie i usypianie monitora).

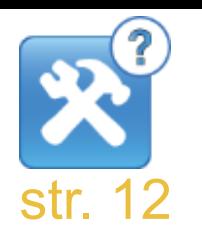

### Wskaźnik statusu

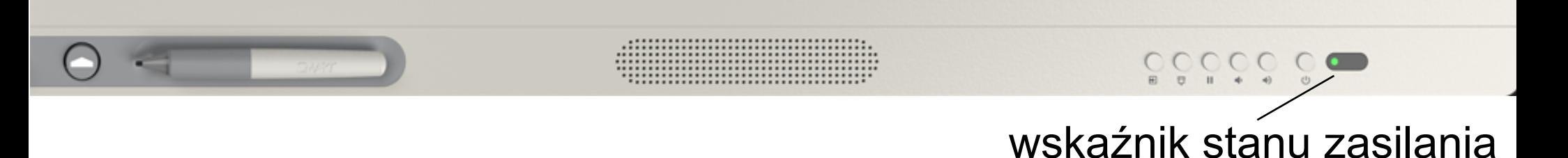

Gdy dioda statusu świeci się na czerwono, wyświetlacz jest w stanie czuwania. Aby wybudzić wyświetlacz, naciśnij przycisk *zasilanie* na przednim panelu sterowania.

Gdy dioda statusu świeci się na zielono, monitor jest w normalnym trybie pracy.

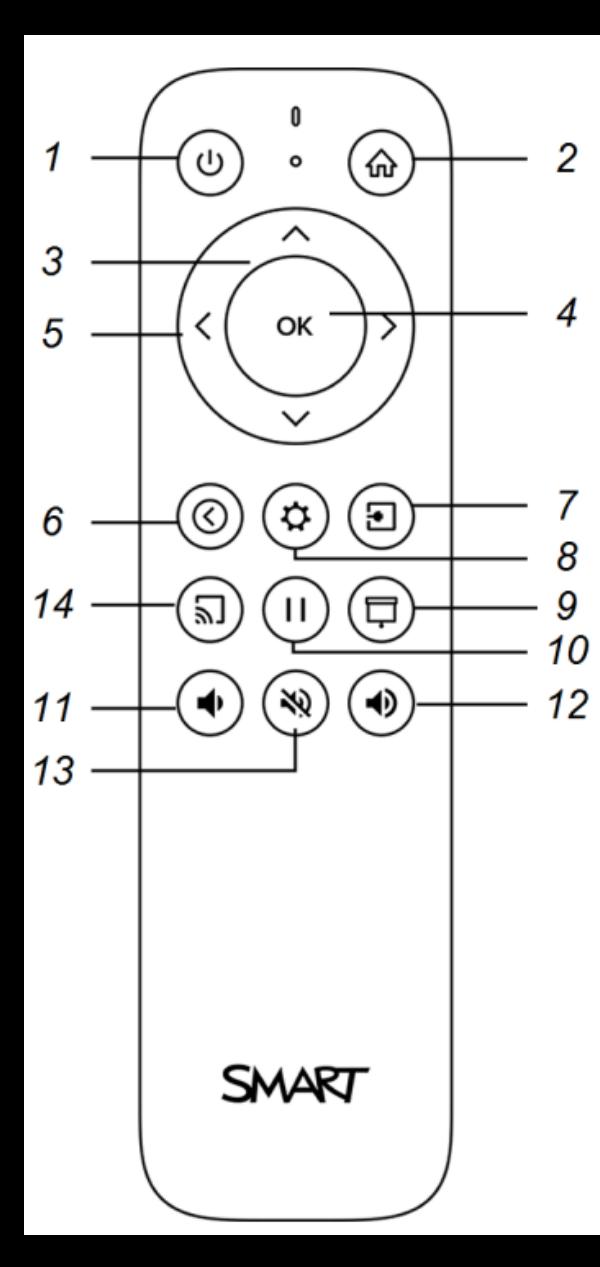

## Pilot zdalnego sterowania

1.zasilanie,

2.ekran główny iQ (Dom),

3.przyciski w górę i w dół,

4.przycisk wyboru (OK),

5.przyciski w lewo i prawo,

6.przycisk wstecz,

7.sygnał wejściowy,

8.ustawienia monitora (menu),

9.zasłona ekranu,

10.zamrażanie (stop klatka),

11.zmniejszanie stopnia głośności,

12.zwiększanie stopnia głośności,

13.wyciszenie.

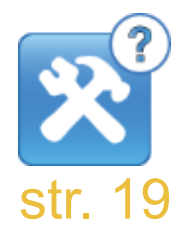

### Działanie zasłony ekranu

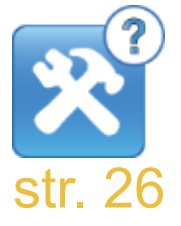

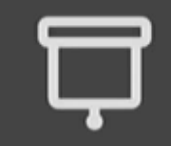

## Działanie zamrażania ekranu (stop klatka)

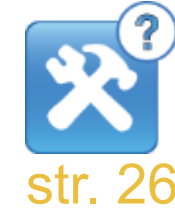

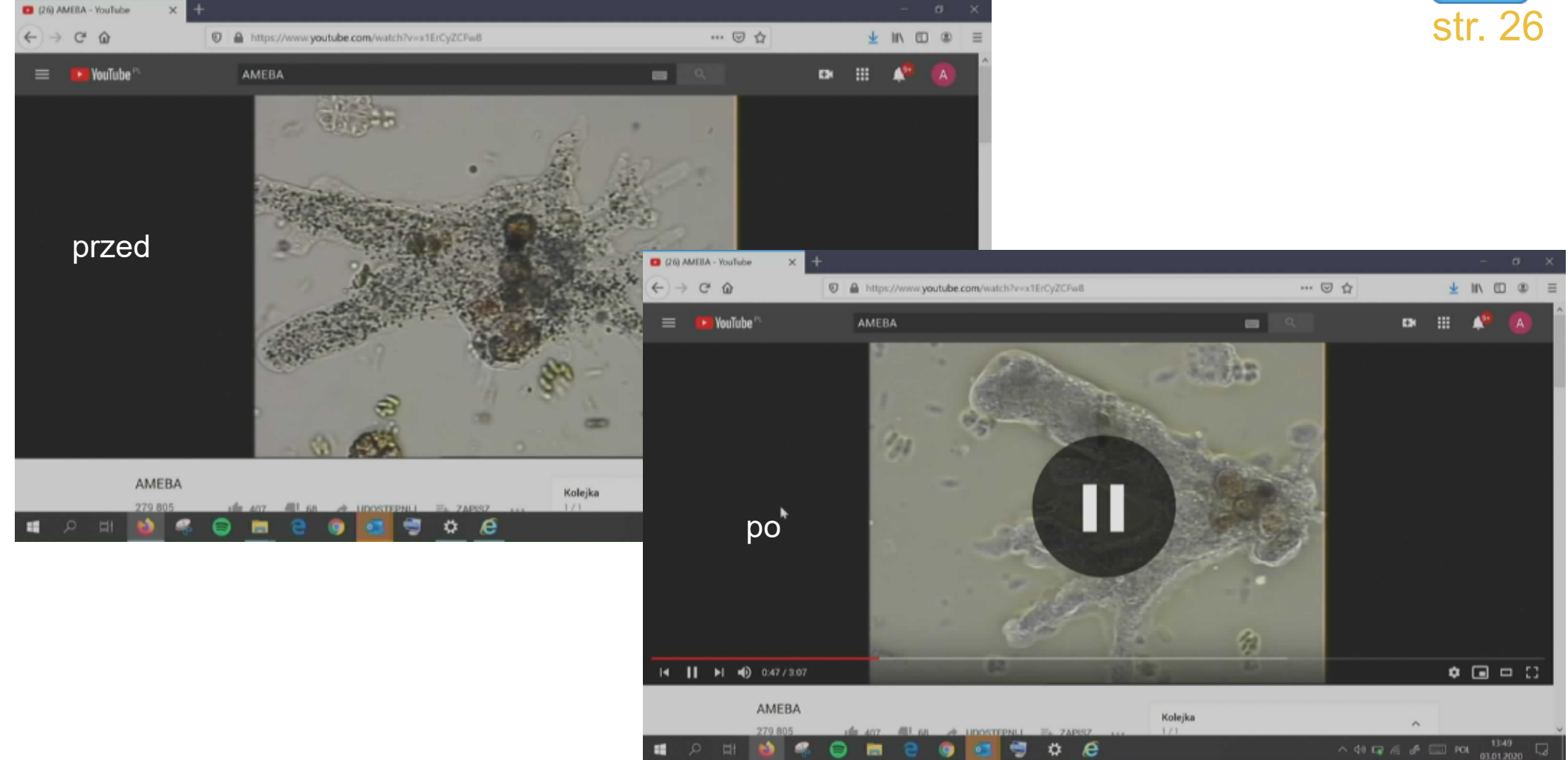

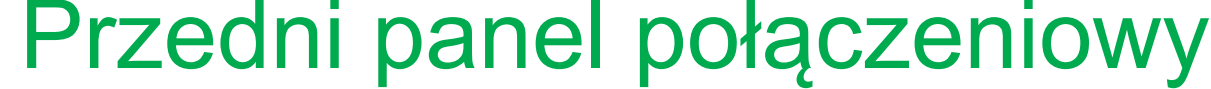

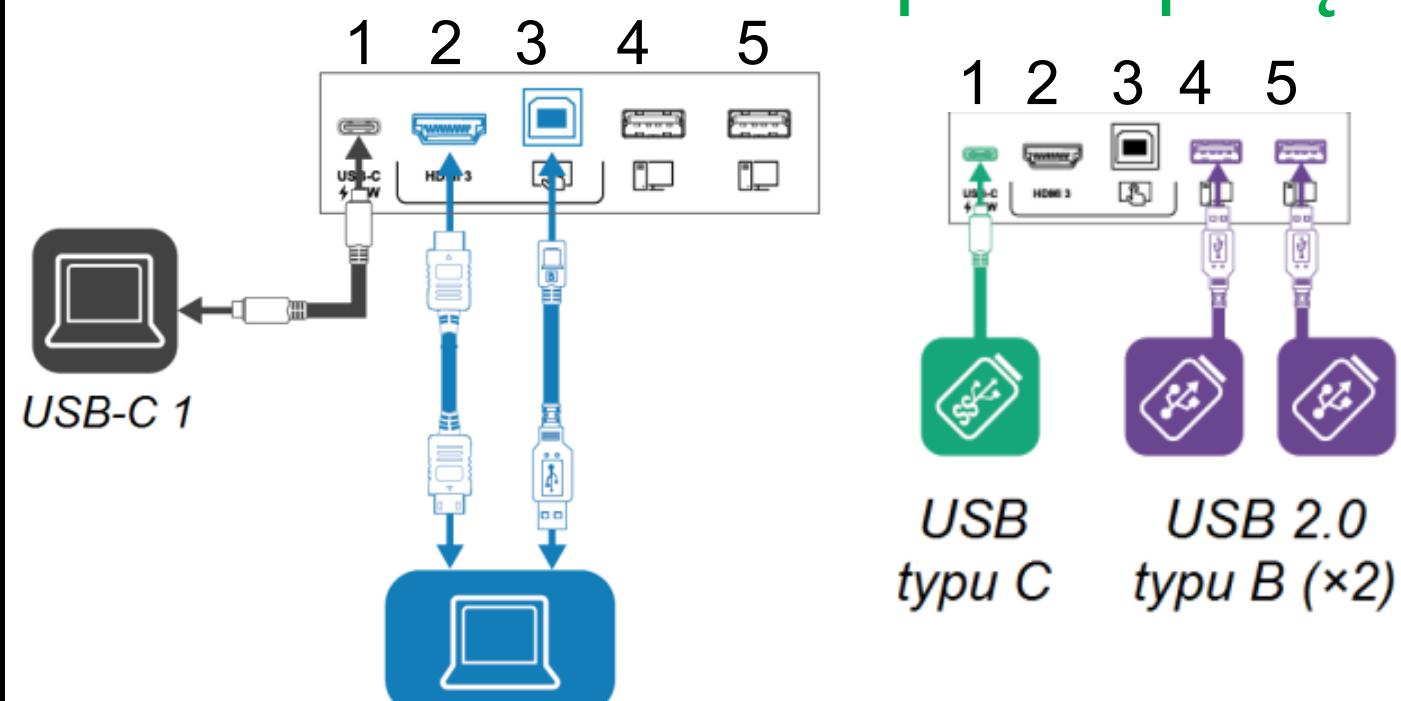

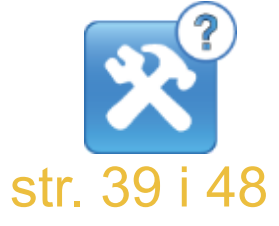

\* Działa tylko na przewodach USB 3.2 Gen 1 typu C z certyfikatem USB-IF, obsługa SuperSpeed (5 Gb/s).

**HDMI 3**<br>1. USB-C 1 - komputer (za pomocą jednego przewodu przesyłamy obraz, dźwięk, dotyk

i ładujemy podłączone urządzenie (15W))\*,

2. HDMI 3 komputer lub inne źródło sygnału wejściowego do monitora,

3. USB-B - kabel USB z komputera - sterowanie dotykowe przy korzystaniu ze źródła HDMI 3,

### Pisanie (rysowanie), sterowanie (przesuwanie) i wymazywanie

Do monitora dołączone są dwa pisaki, które umożliwiają pisanie lub rysowanie atramentem cyfrowym. Korzystając z palca, można zaznaczać i przesuwać obiekty oraz sterować aplikacjami jak kursorem myszki. Do wymazywania zapisków służy dłoń lub narzędzie gumka w aplikacjach. W przypadku pracy z podłączonym komputerem, aby pisaki, palec i dłoń były rozpoznawane, konieczna jest instalacja sterowników na komputerze.

#### [Link do pobrania instalatora](https://support.smarttech.com/docs/software/product-drivers-ink/12-5/en/downloads/drink-windows-download.cshtml)

Wymazywanie wewnętrzną stroną dłoni

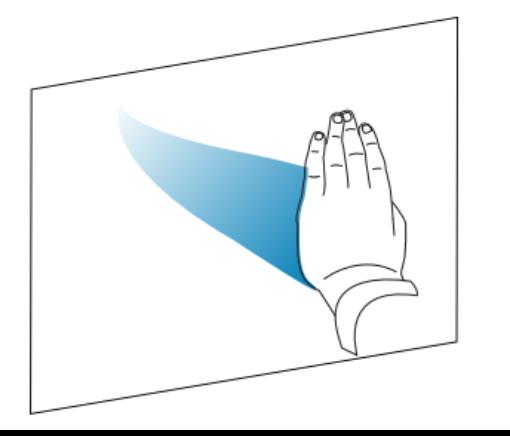

Wymazywanie zewnętrzną stroną dłoni

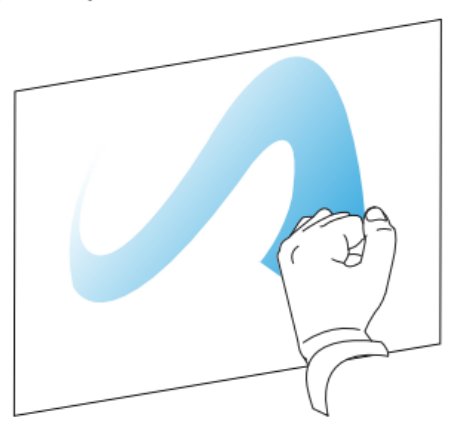

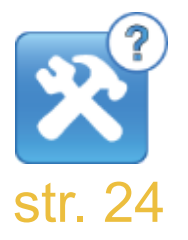

## Praca z obiektami za pomocą gestów

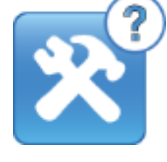

W aplikacjach można wykonywać wiele gestów, w tym przewijanie, skalowanie, str. 23 obracanie oraz powiększanie i pomniejszanie. Tablica interaktywna obsługuje nawet do 20 jednoczesnych punktów dotykowych, umożliwia to jednoczesną interakcję wielu użytkowników z obiektami na ekranie.

Nie wszystkie gesty działają we wszystkich aplikacjach. Informacje na temat obsługiwanych gestów można znaleźć w dokumentacji aplikacji.

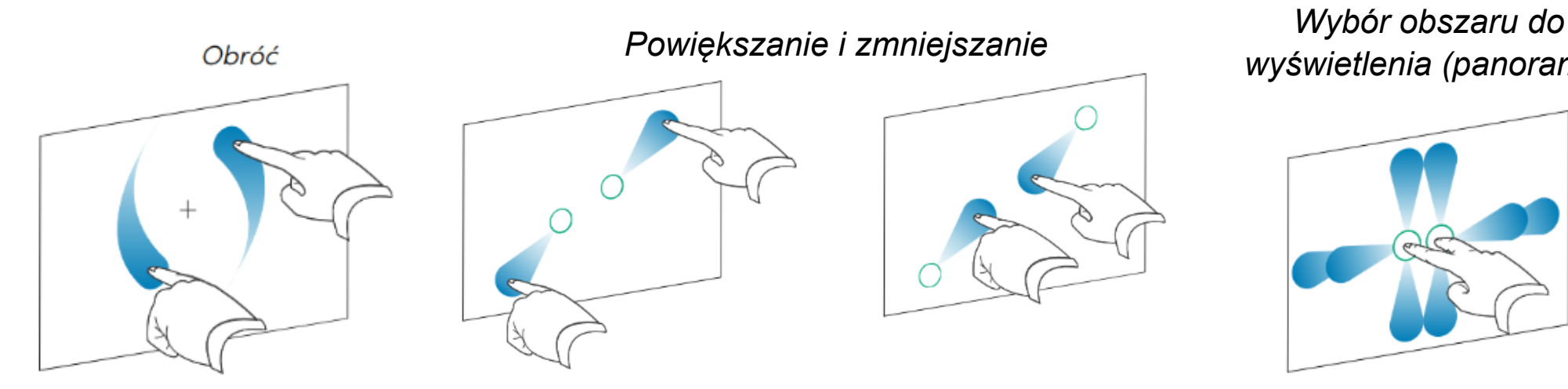

*wyświetlenia (panorama)*

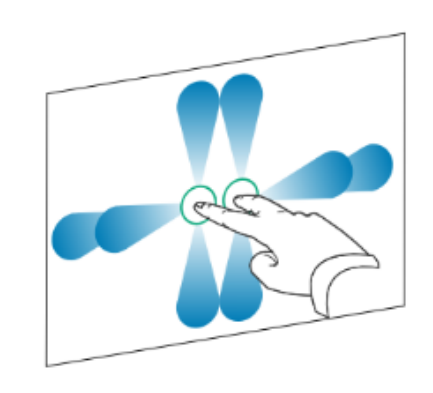

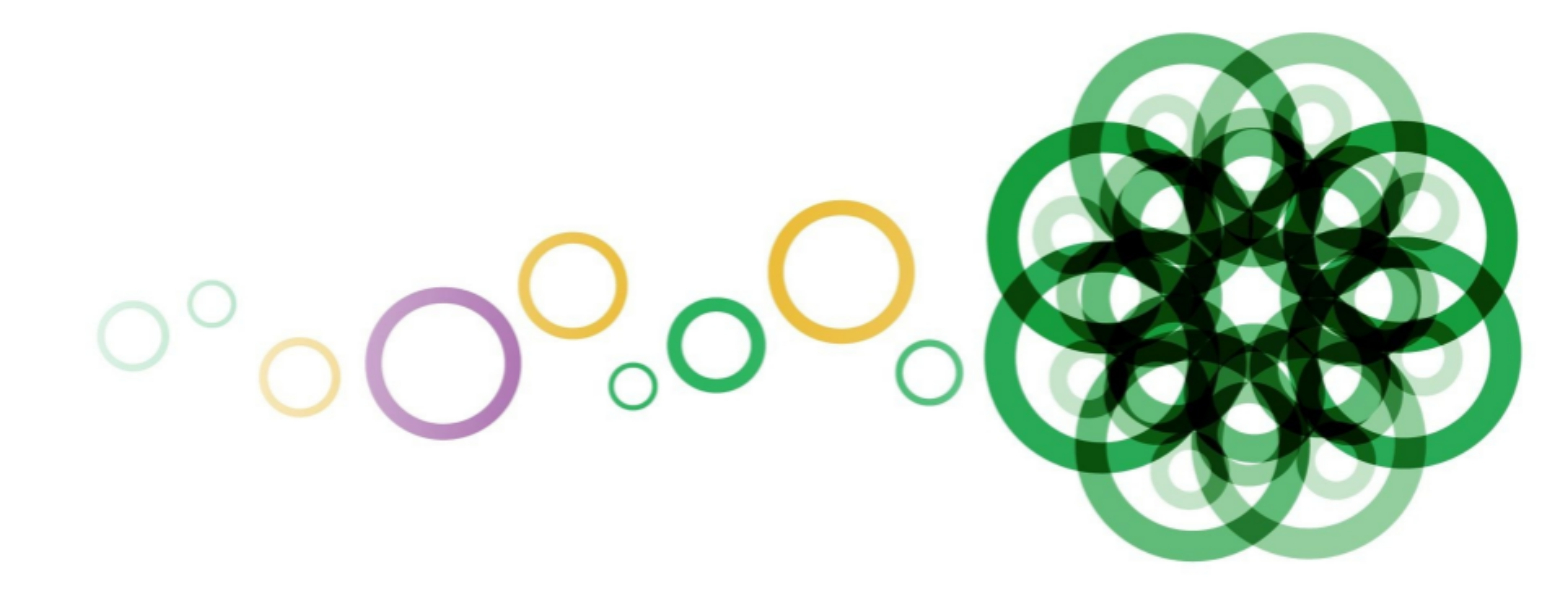

Praca bez podłączonego komputera **Ekran główny iQ**

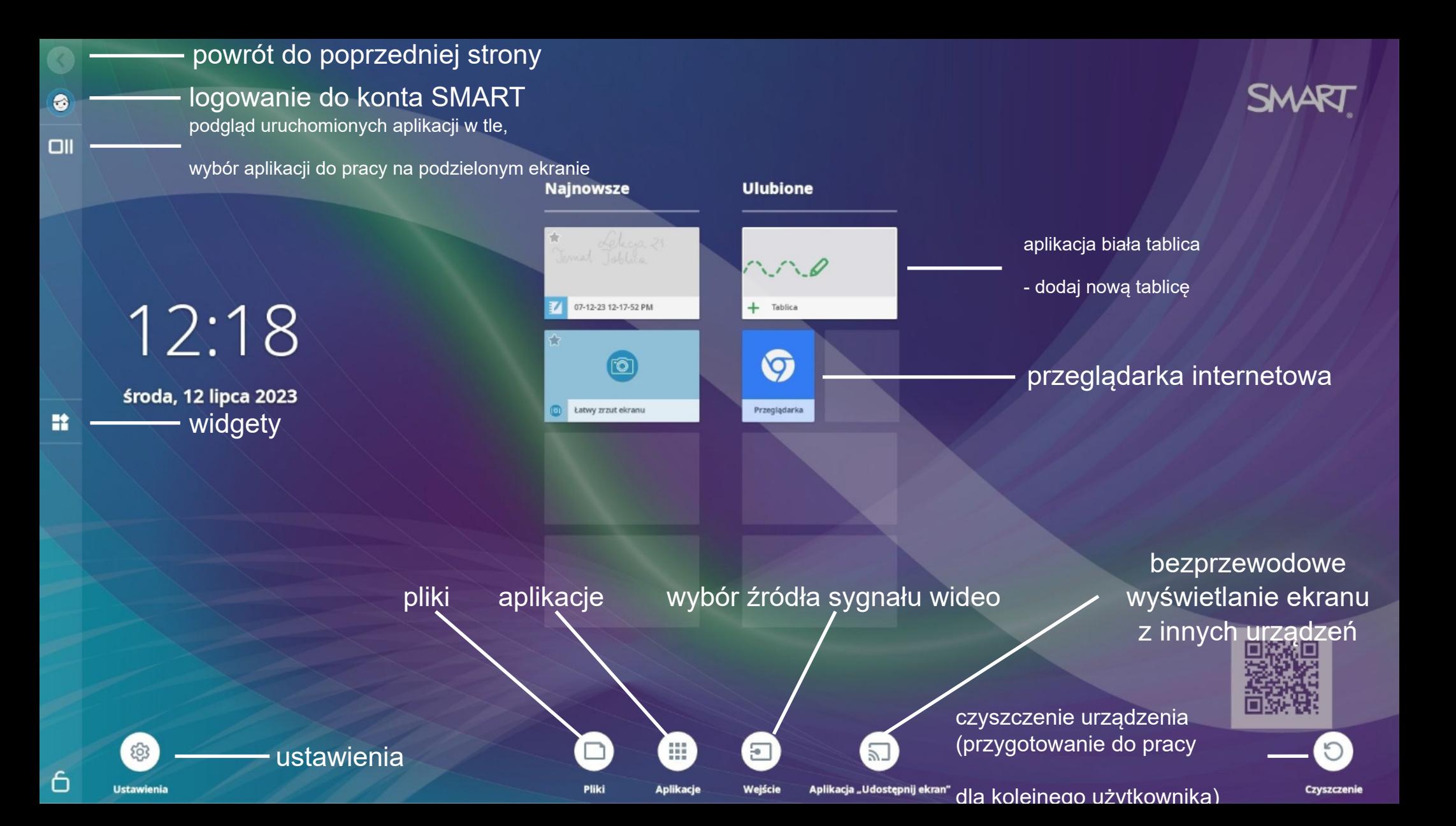

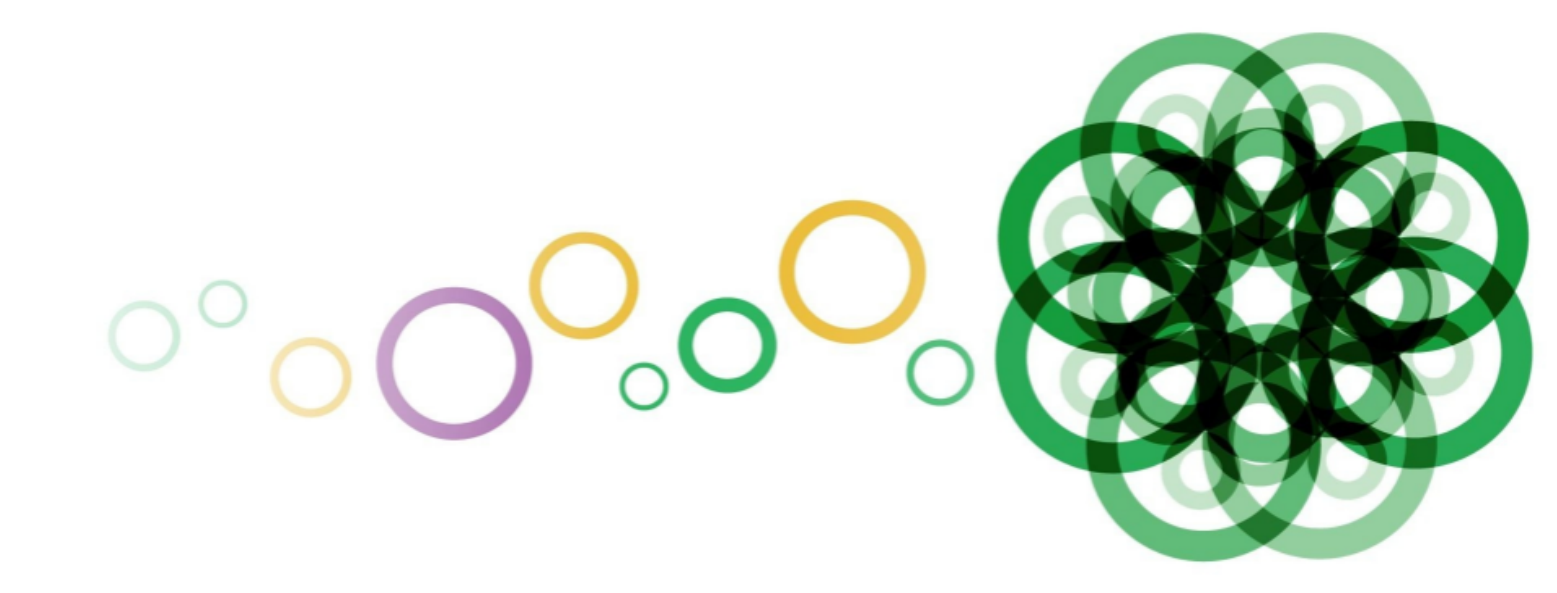

# Praca bez podłączonego komputera **aplikacja Tablica**

- powrót do poprzedniej strony
- logowanie do konta SMART
- menu logowania się uczniów (udostępnianie na żywo zawartości tablicy uczniom, Wykrzycz to! i inne) zapisywanie zawartości tablicy w różnych formatach podgląd uruchomionych aplikacji w tle, wybór aplikacji do pracy na podzielonym ekranie

- wybór narzędzia i jego koloru
- zaznaczanie wielu elementów na stronie
- dodawanie obrazów i filmów z sieci Internet lub pamięci monitora widżety
- cofnij / ponów

€

OII

a.<sup>o</sup>

≺

œ

K

 $\mathbb{E}$ 

5

⊡

 $\uparrow$ 

 $\sqrt{2}$ 

dodawanie nowej strony

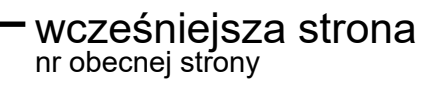

i podgląd miniatur stron kolejna strona

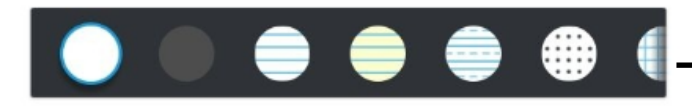

wybór tła strony

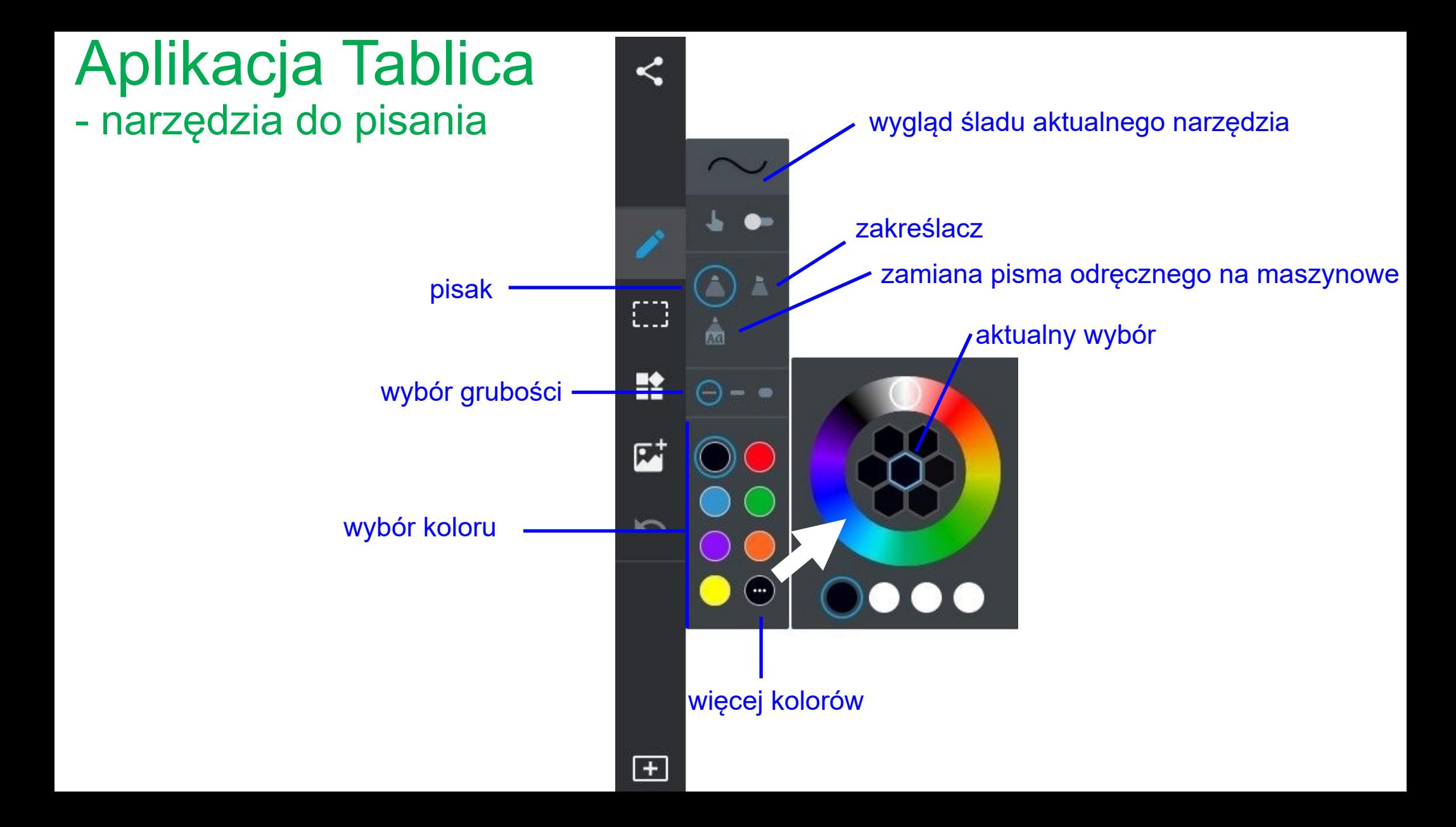

### Aplikacja tablica - zaznaczanie wielu obiektów na stronie

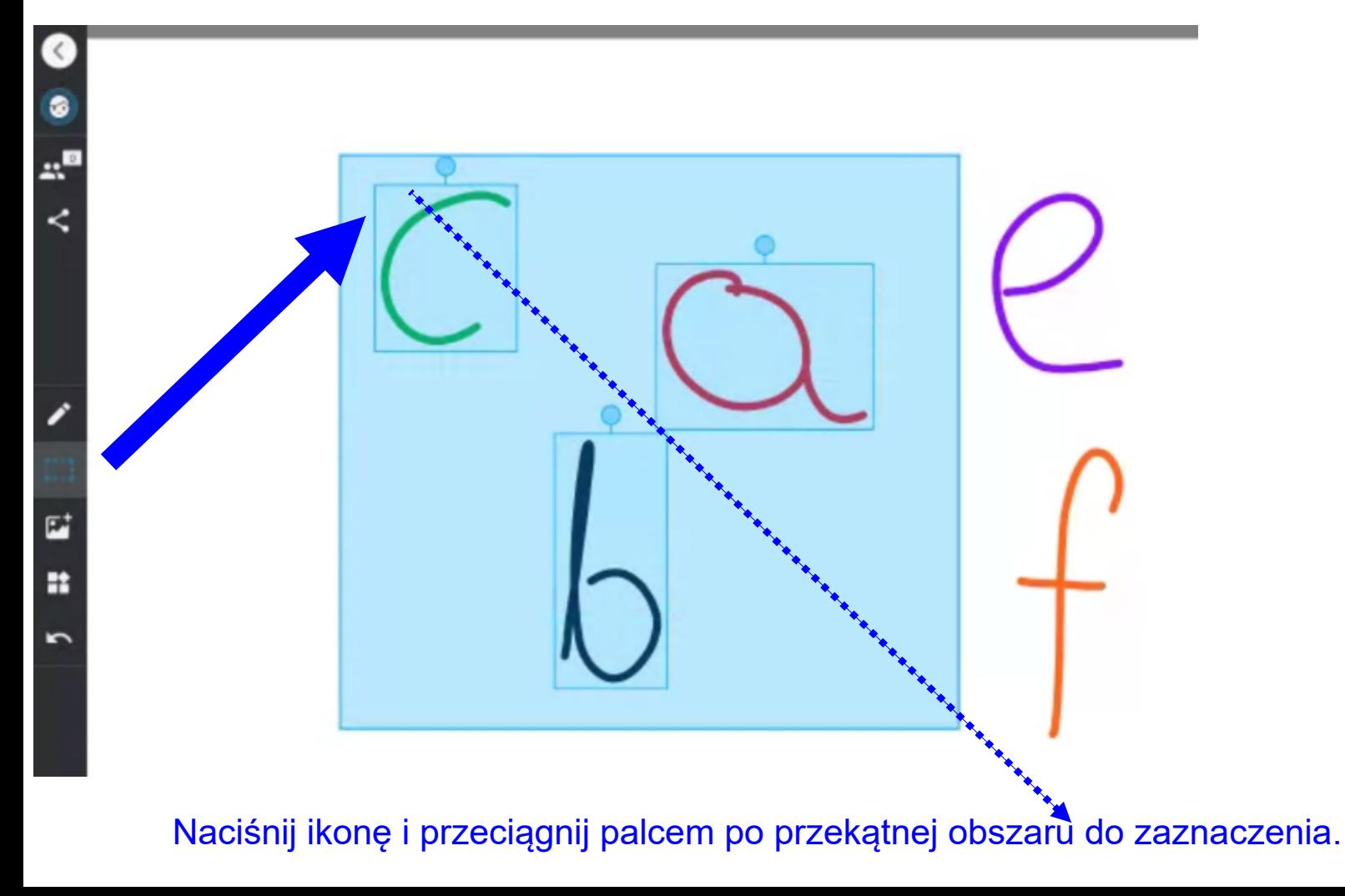

### Aplikacja tablica - dodawanie widżetów i narzędzi pomiarowych

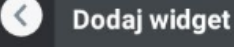

◈

≺

œ

m

 $\mathbf{E}^{\dagger}$ 

 $\sqrt{2}$ 

 $\boxplus$ 

 $\uparrow$ 

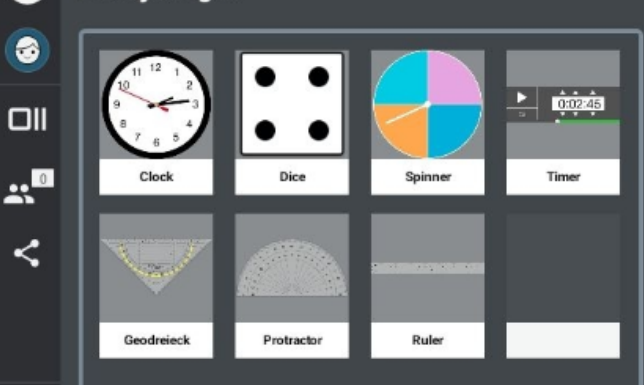

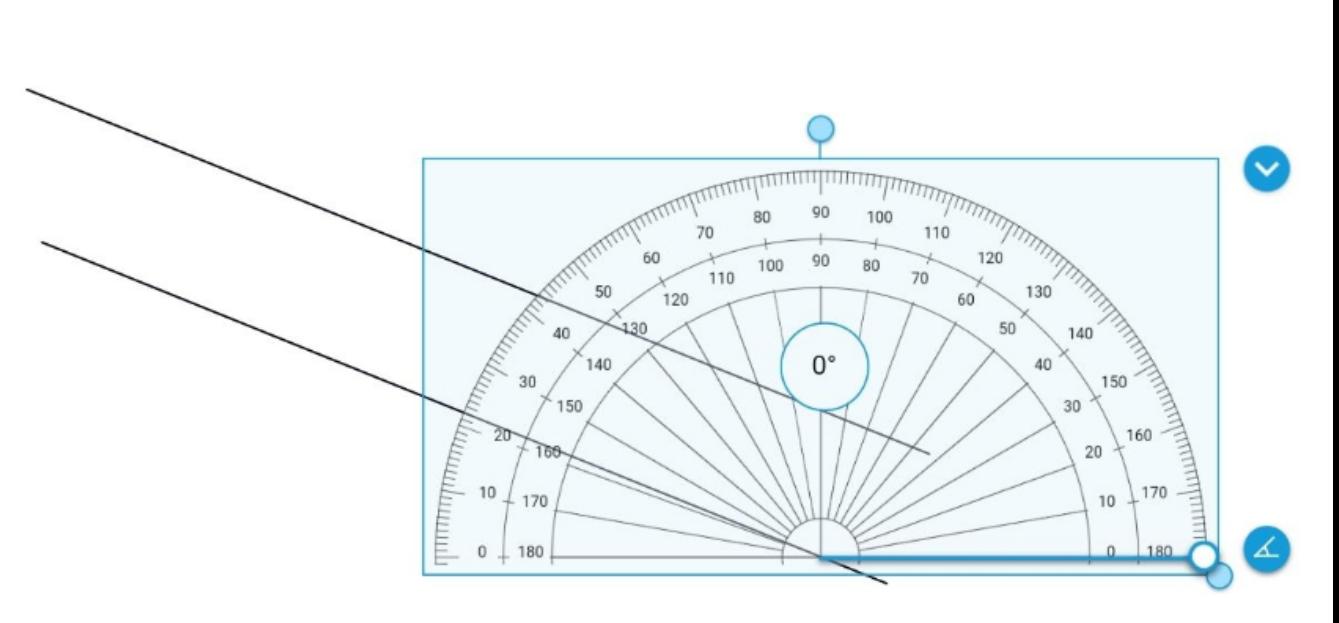

Widżety można dodawać nie tylko w aplikacji Tablica, ale również na Stronie startowej lub w Przeglądarce internetowej!

### Aplikacja tablica - narzędzia pomiarowe - linijka

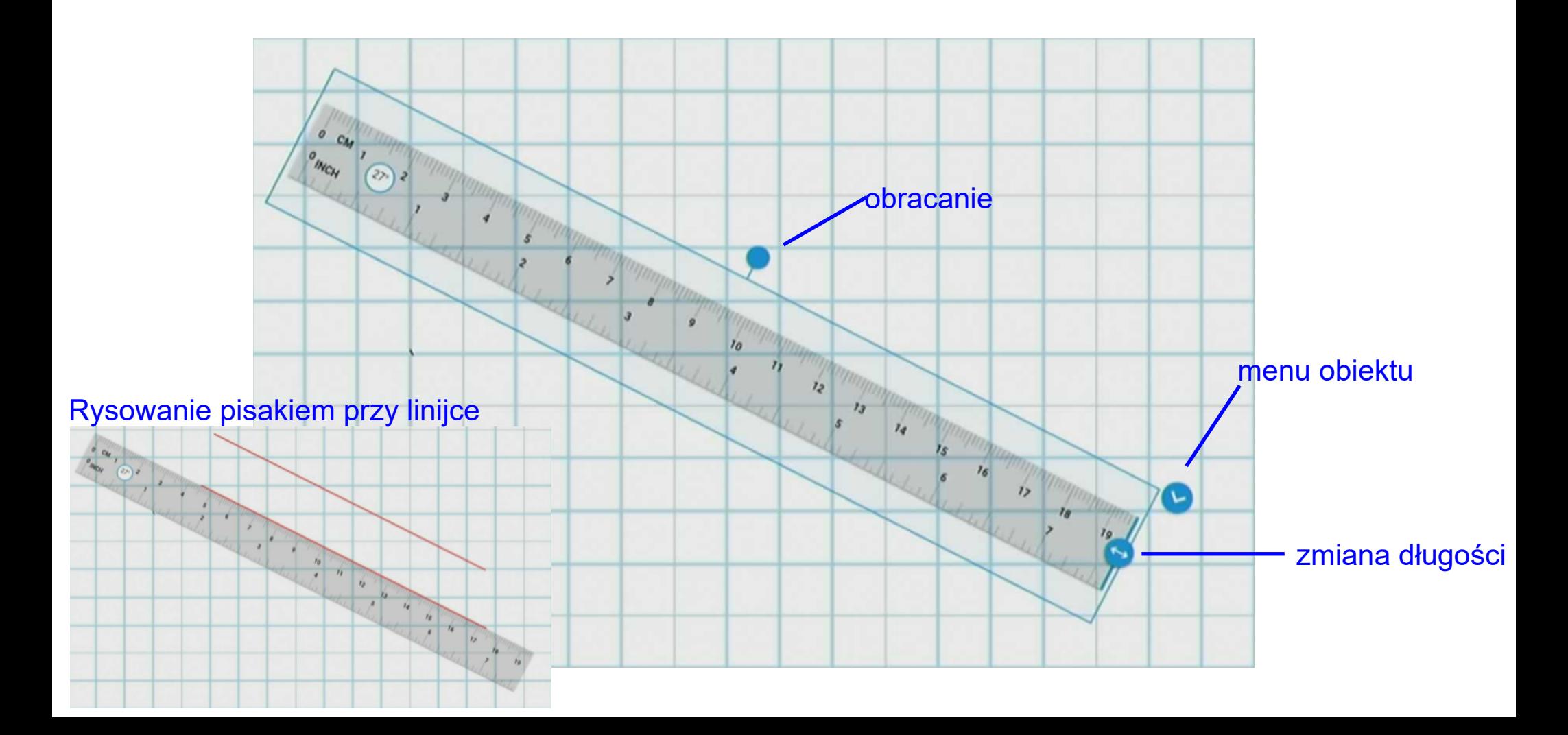

### Aplikacja tablica - narzędzia pomiarowe - kątomierz

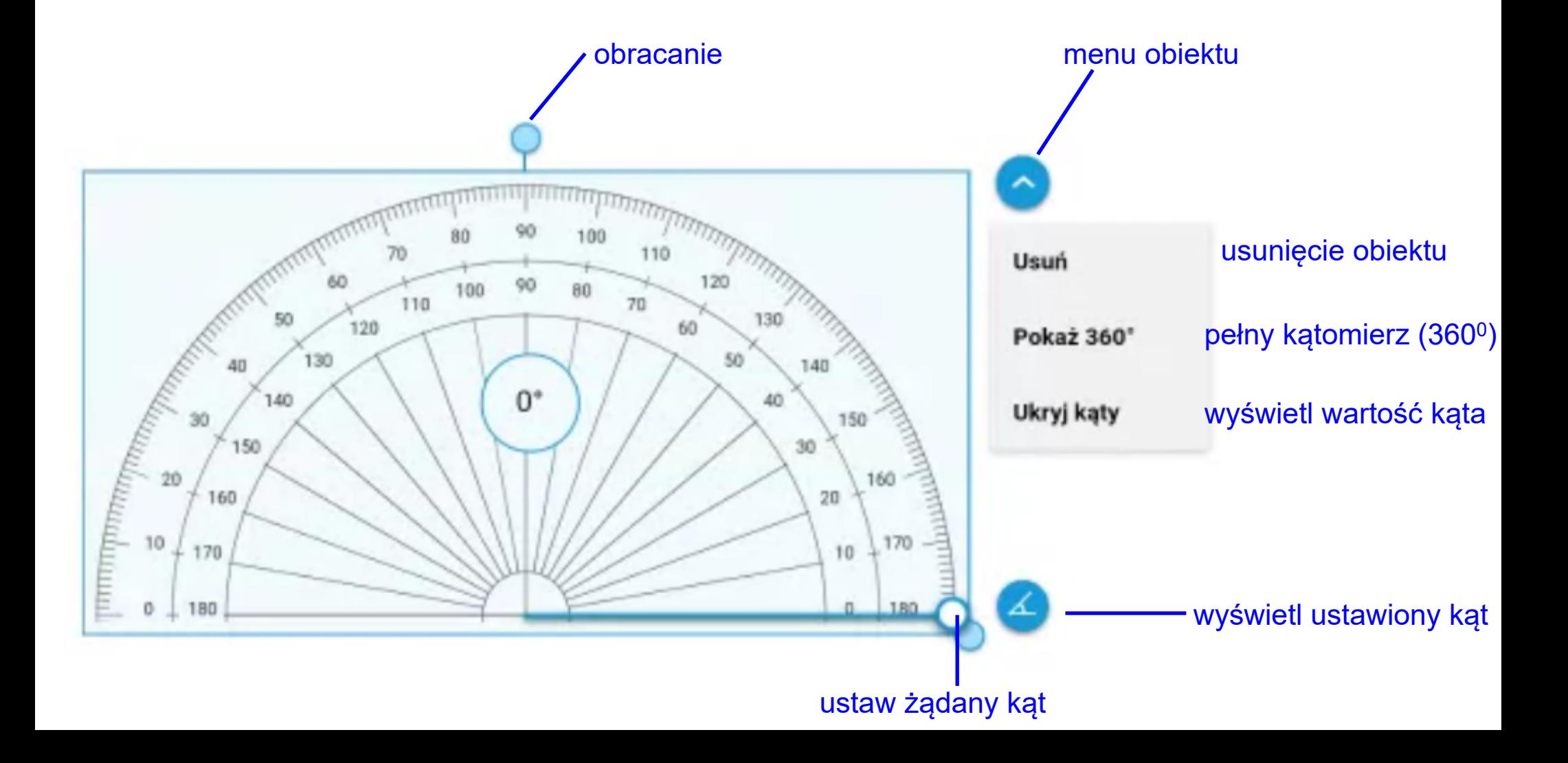

### Aplikacja tablica - narzędzia pomiarowe - kątomierz

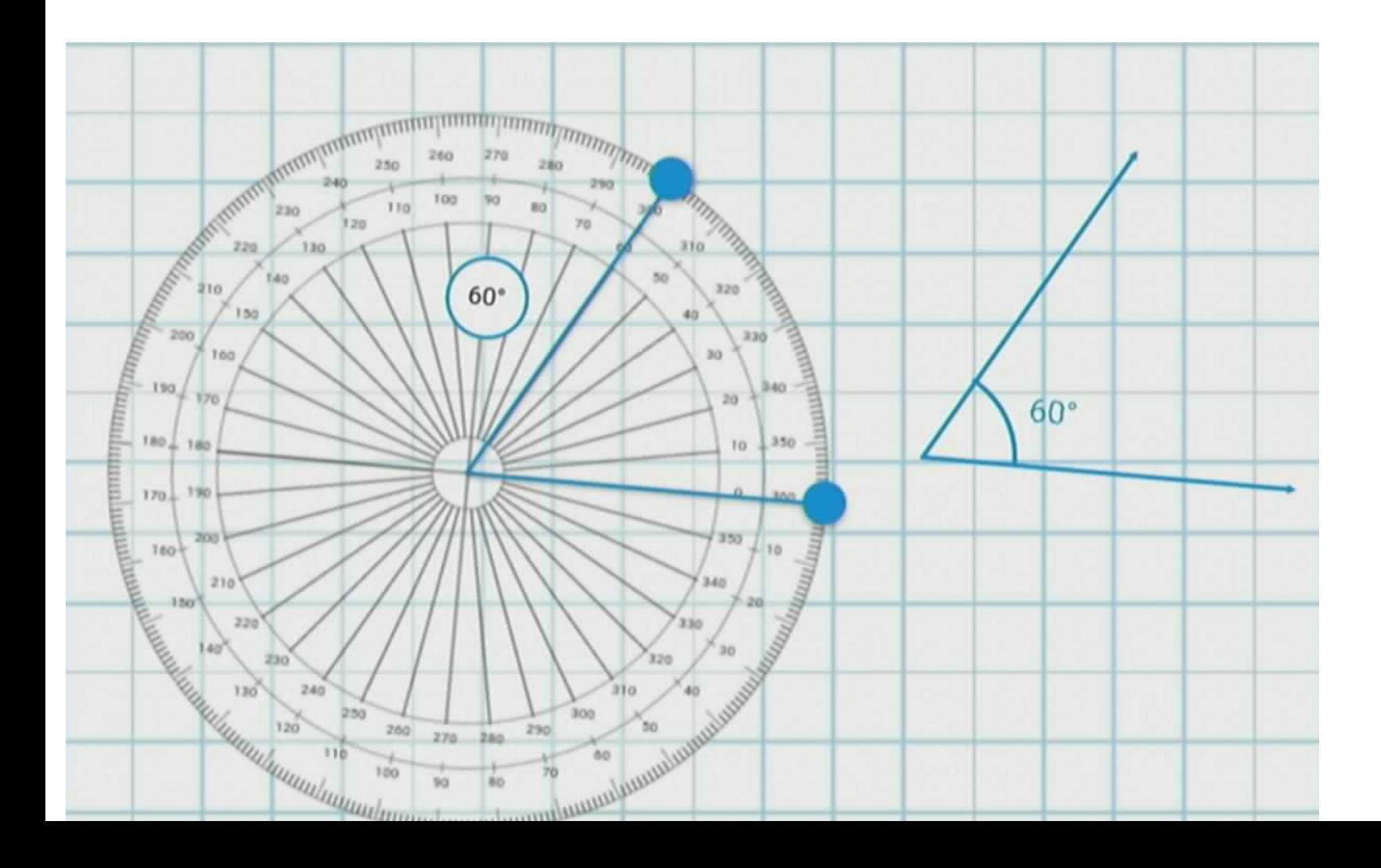

### Aplikacja tablica - narzędzia pomiarowe - ekierka

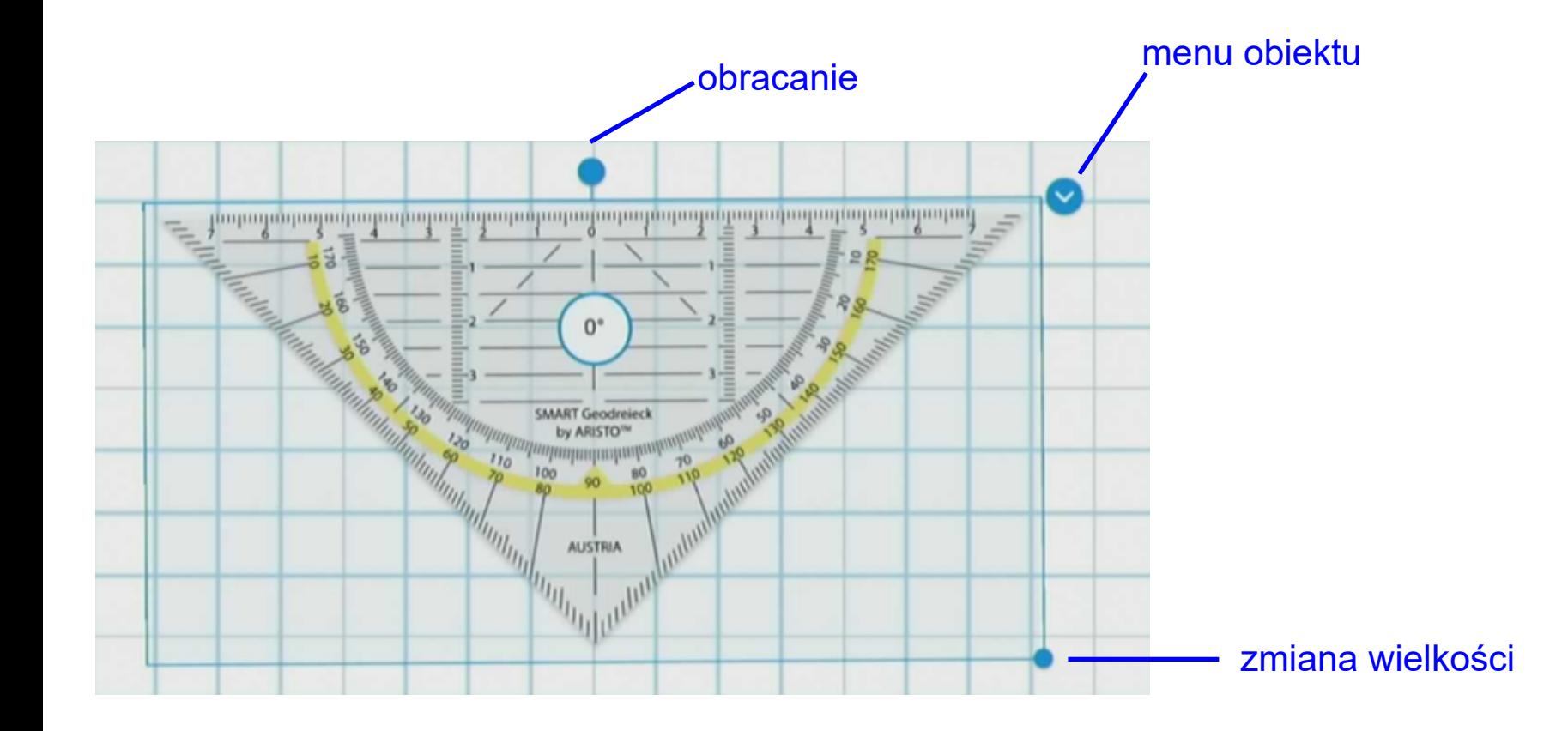

#### Aplikacja tablica - dodawanie obrazów i filmów z sieci Internet lub pamięci monitora

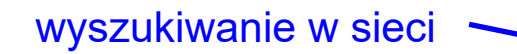

dodawanie obrazów z pamięci monitora

obrazy

materiały wideo

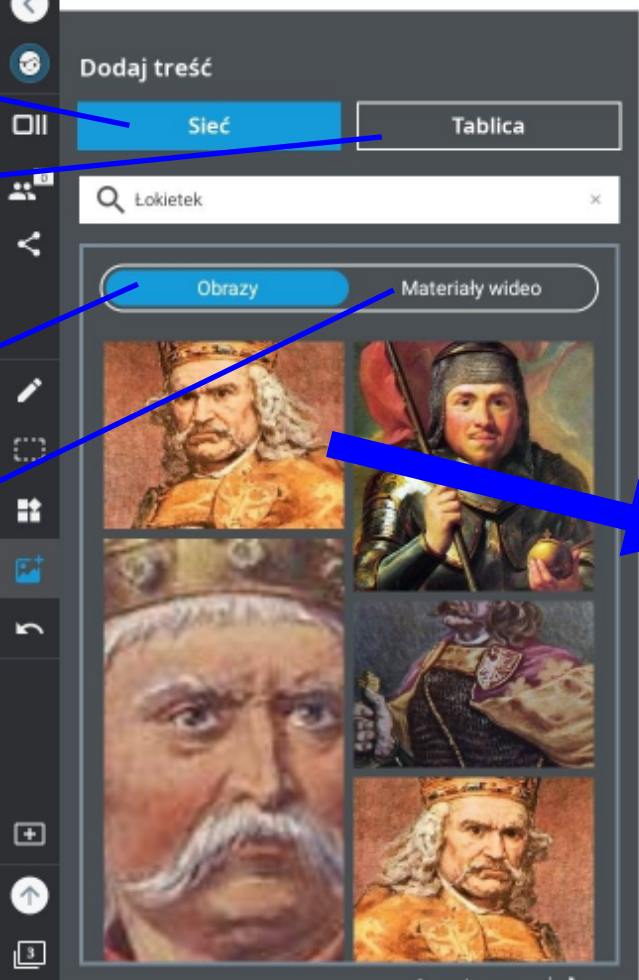

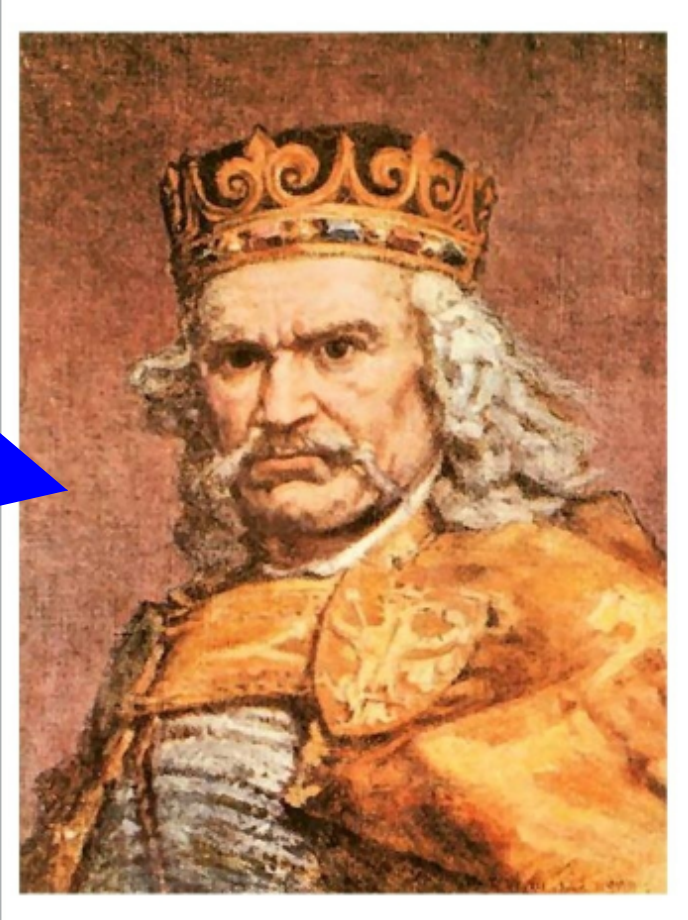

Informacje prawne | **b** Bing

### Aplikacja tablica - dodawanie obrazów i filmów z sieci Internet

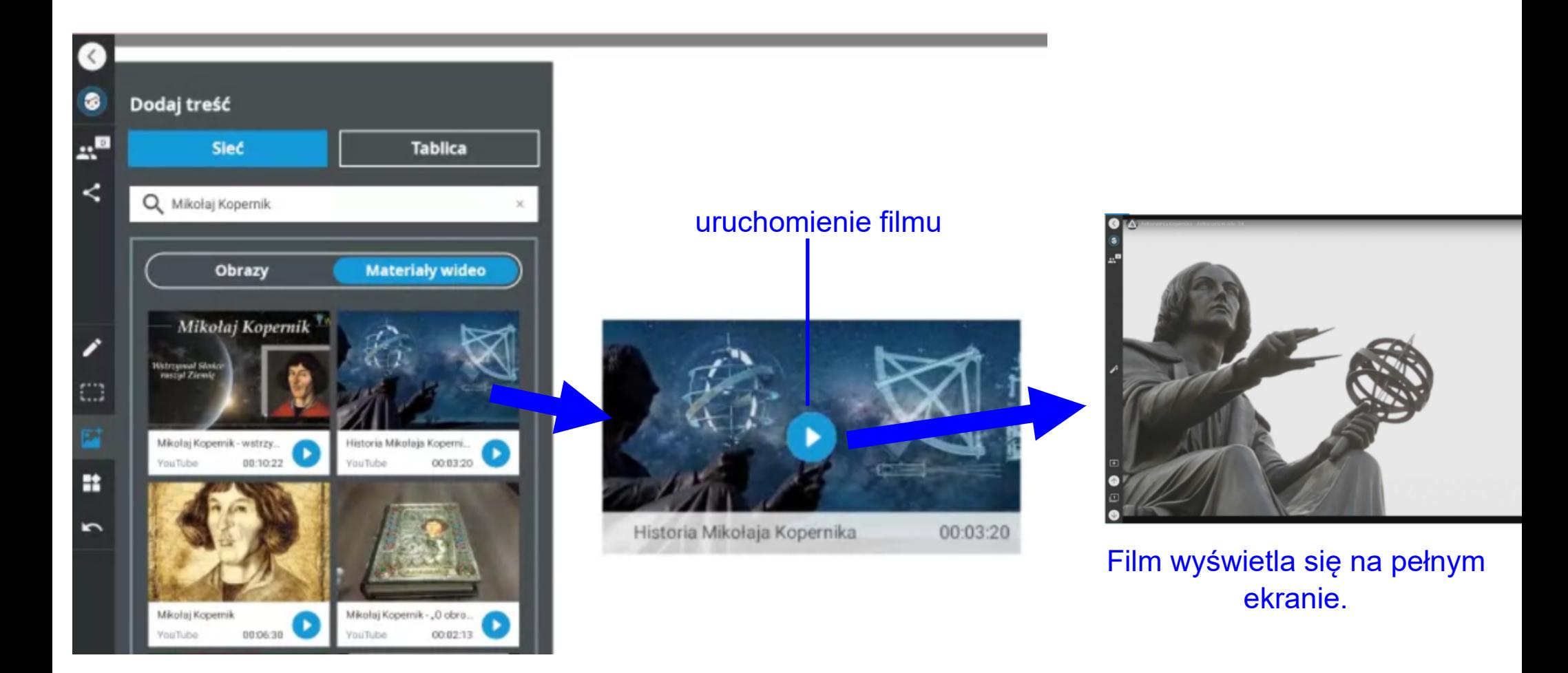

### Aplikacja tablica - zmiana wielkości i usuwanie obiektów z tablicy

Zaznacz wybrany obiekt, dotykając go palcem. Zaznaczony obiekt otoczony jest niebieską ramką.

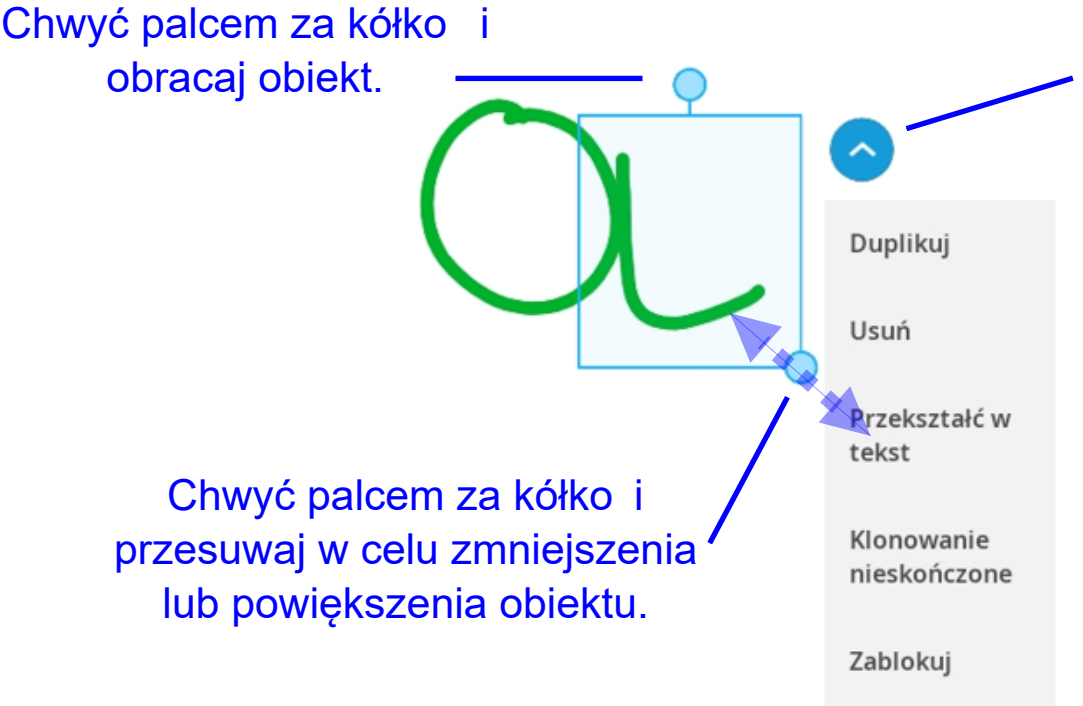

Przenieś na tył

Kliknij. Poniżej rozwinie się menu kontekstowe.

Kliknij: **Duplikuj**, aby powielić obiekt,

**Usuń**, aby usunąć,

**Przekształć w tekst**, aby przekształcić pismo odręczne w tekst maszynowy,

**Klonowanie nieskończone**, aby wielokrotnie powielać obiekt,

**Zablokuj**, aby unieruchomić obiekt i zabezpieczyć przed przypadkowym przesunięciem.

**Przenieś na tył** lub **Przenieś na przód**, aby przesunąć obiekt do innej warstwy (np. przykryć jeden obiekt drugim).

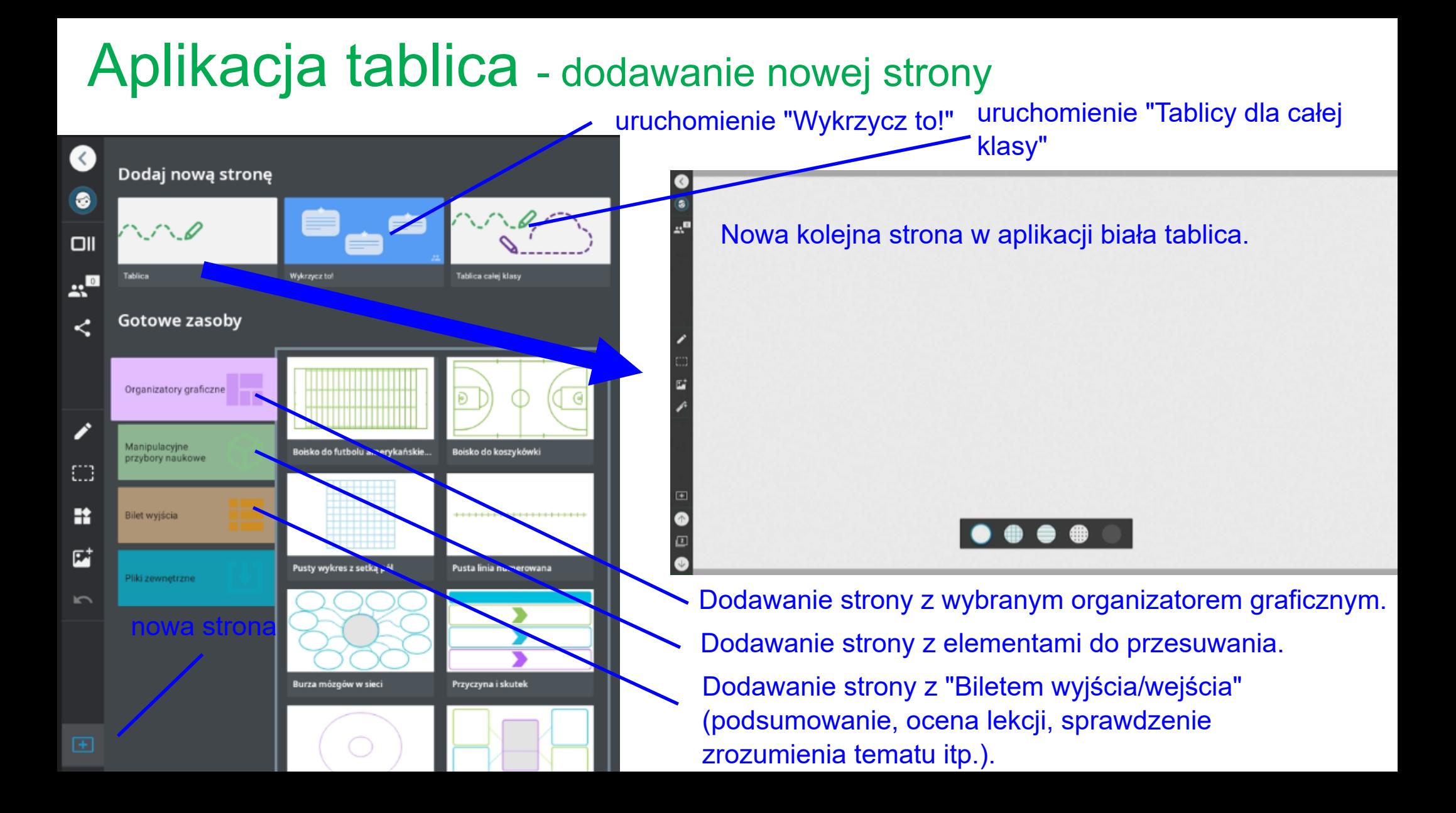

### Aplikacja tablica - przykłady organizatorów graficznych, ćwiczeń manipulacyjnych i "Biletów wejścia/wyjścia"

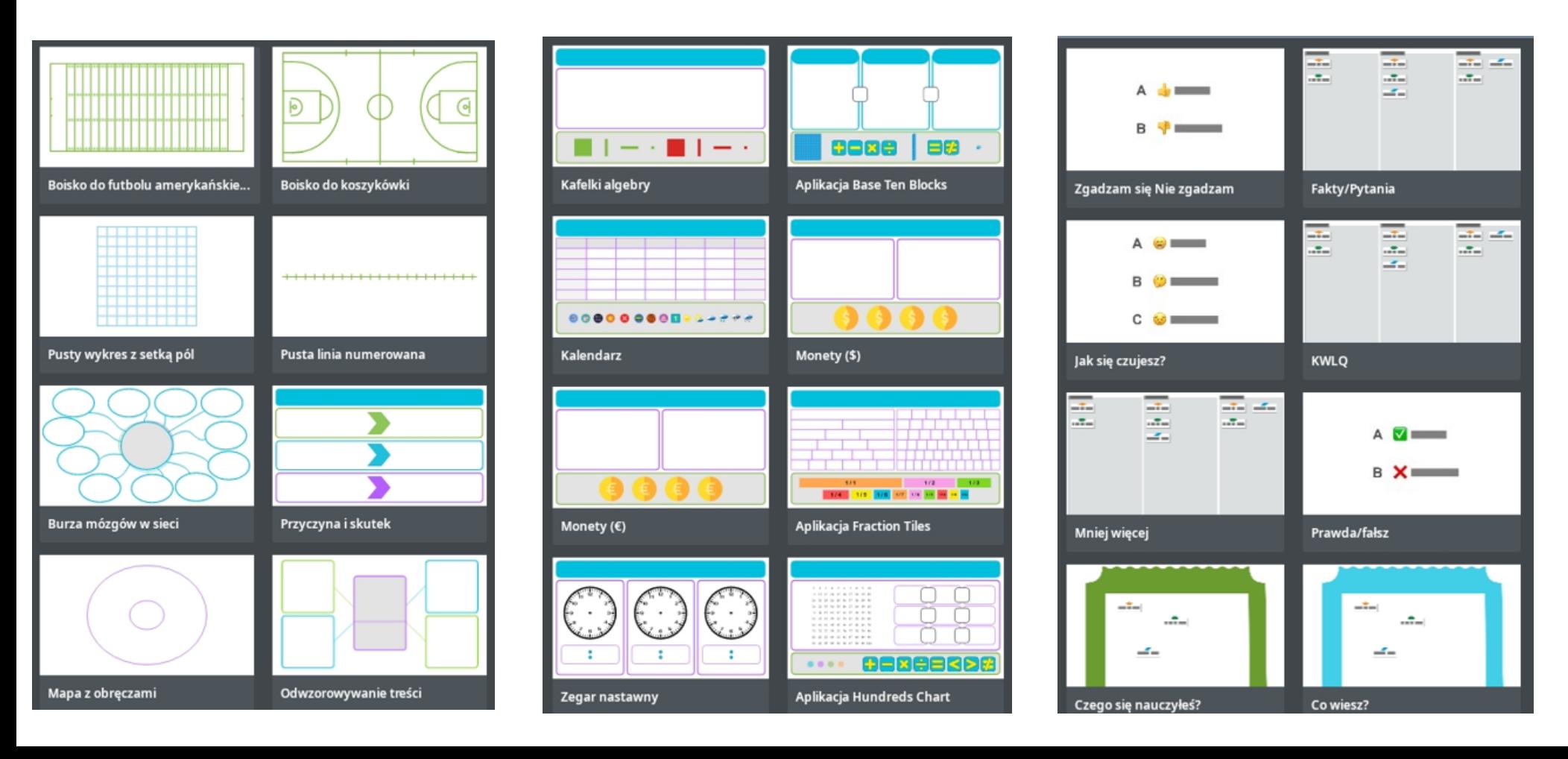

#### Aplikacja tablica miniatury wszystkich stron

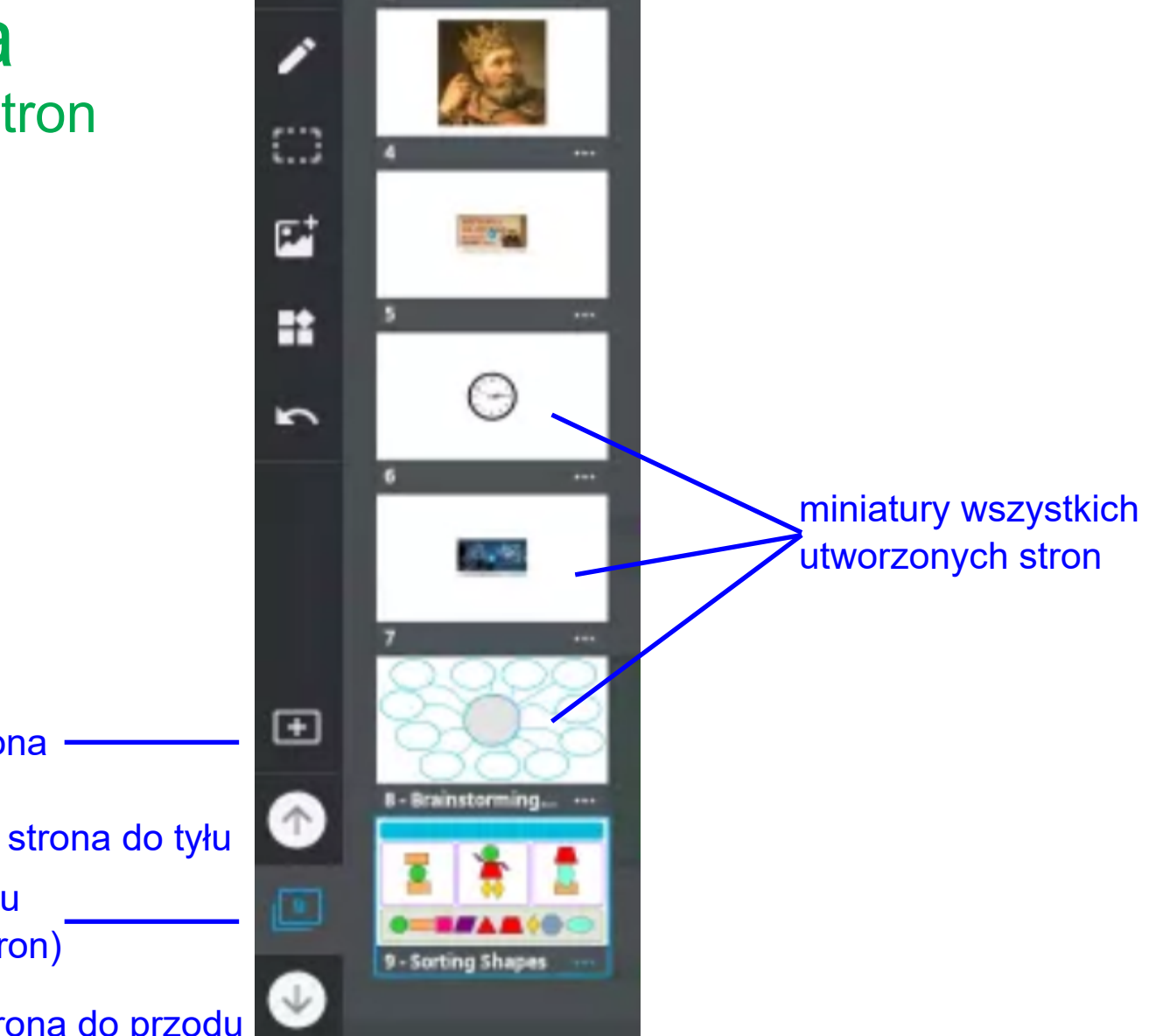

nr strony (po naciśnięciu miniatury wszystkich stron)

nowa strona

strona do przodu

### Aplikacja tablica - menu strony

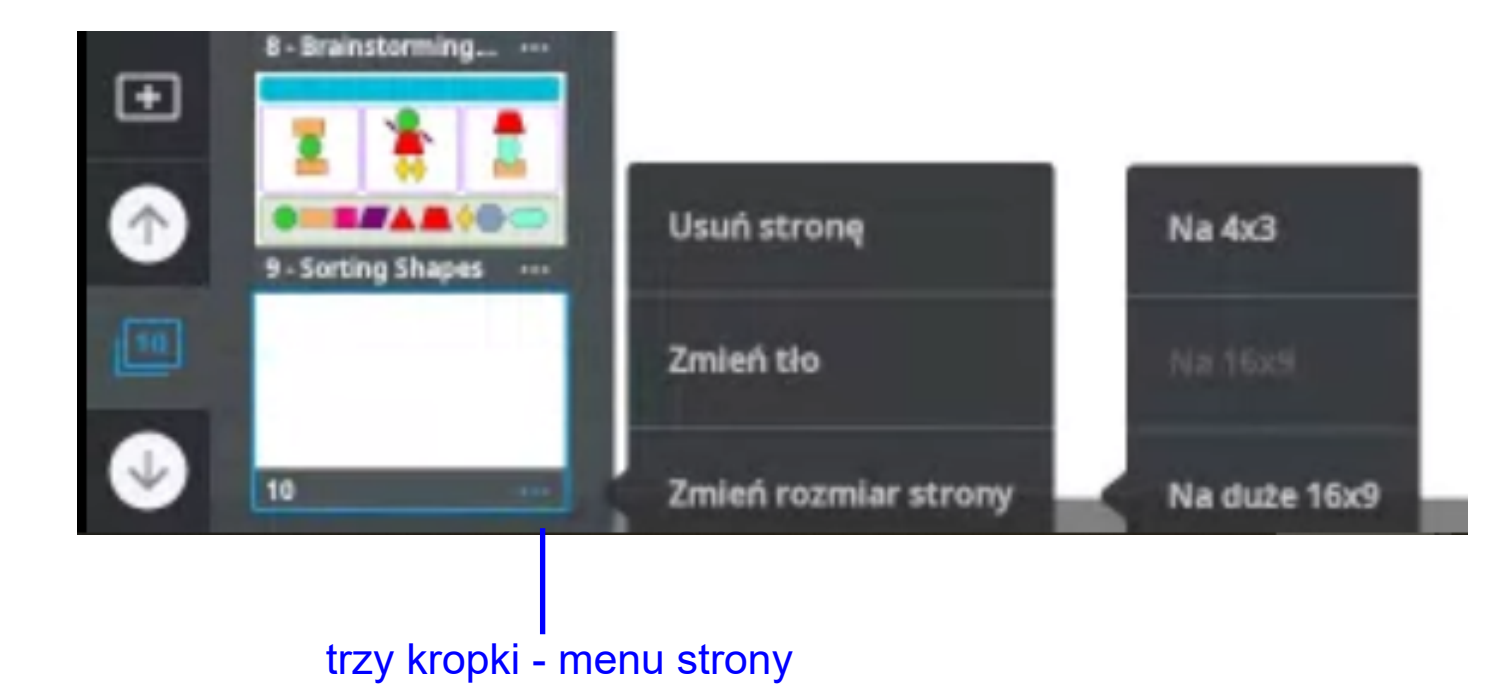

#### Aplikacja tablica zapisywanie zawartości tablic w różnych formatach

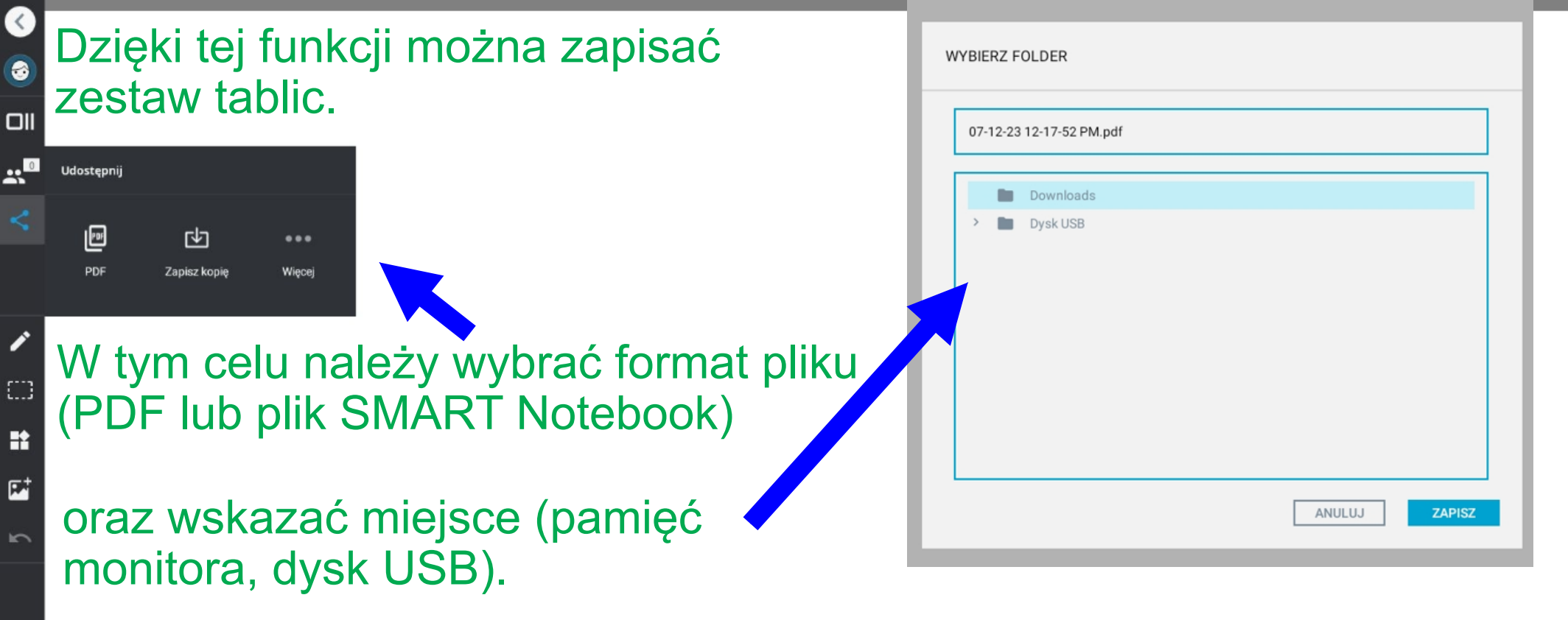

 $\left( \langle \rangle \right)$ 

 $\bullet$ 

 $\mathbf{r}_{\mathbf{q}}$ 

k

 $\blacksquare$ 

 $\uparrow$ 

Uczniowie w celu połączenia się z monitorem korzystają ze swoich urządzeń połączonych z siecią (smartfony, tablety, komputery), na których uruchamiają przeglądarkę internetową. Wpisują w pasku adresu hellosmart.com. Na stronie wybierają Dołącz do nowej klasy oraz podają jej numer oraz swoje imię i nazwisko. Informacje ww. wyświetlają się na tablicy (przykład na kolejnej stronie).

## **Po** Wykrzycz to!

## **ROZPOCZNIJ DLA KLASY**

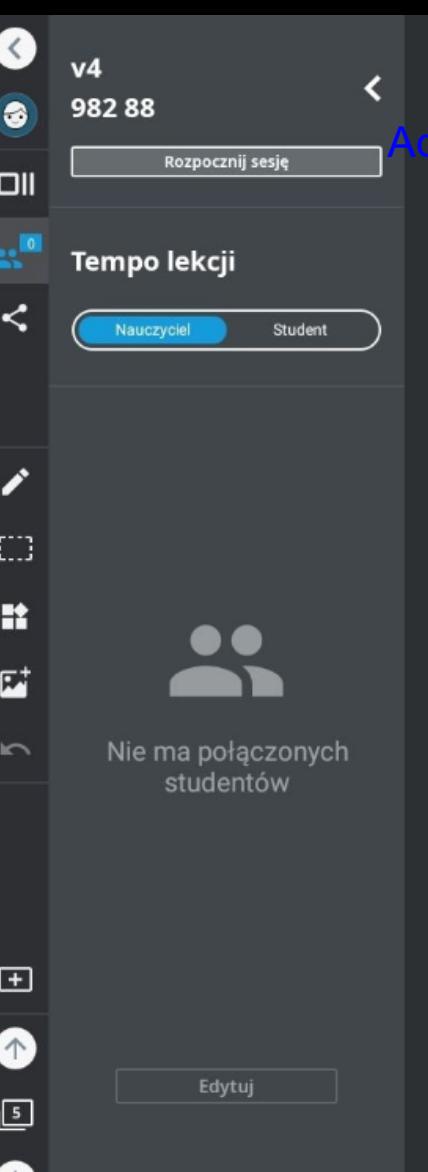

es internetowy, który uczniowie muszą wpisać na swoich urządzeniach.

**Vczniowie:** hellosmart.com

Dołączają do v4 2 98288 **Identyfikator kla** 

Lub dołącz, skanując ten kod QR

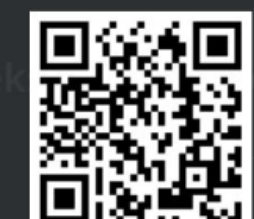

 $\blacksquare$ 

W celu połączenia

T-Mobile.pl **B** 

hellosmart.com

SMART Learning Suite Online hellosmart.com

 $0K/s$ 

hellosmart.com

#### ekran urządzenia uczniowskiego

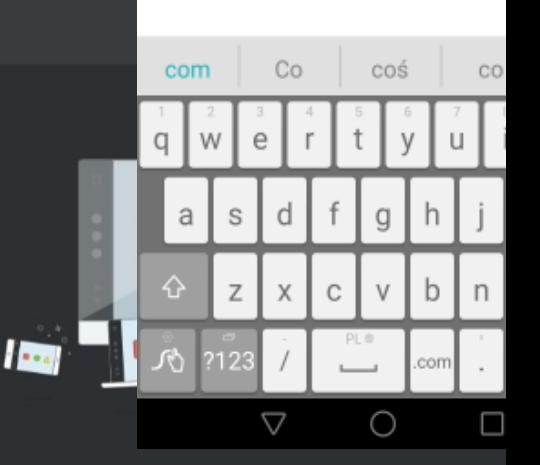

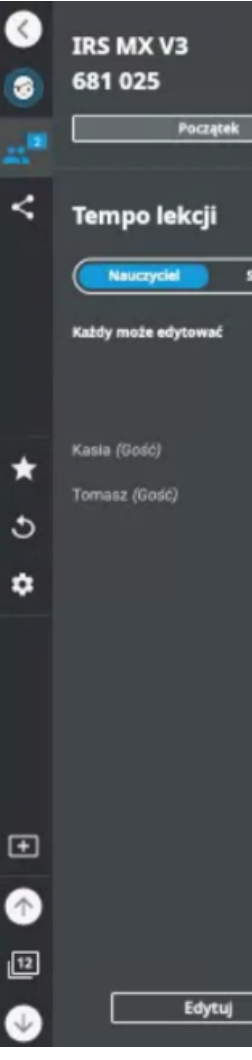

 $\overline{\phantom{0}}$ 

nowie wpisują Tdentyfikator klasy, a potem po swoje dane identyfikacyjne (w tym przykładzie swoje imiona).

> **Vczniowie:**  $\blacksquare$

# hellosmart.col

Dołączają do IRS MX V3  $\bullet$ 681 025

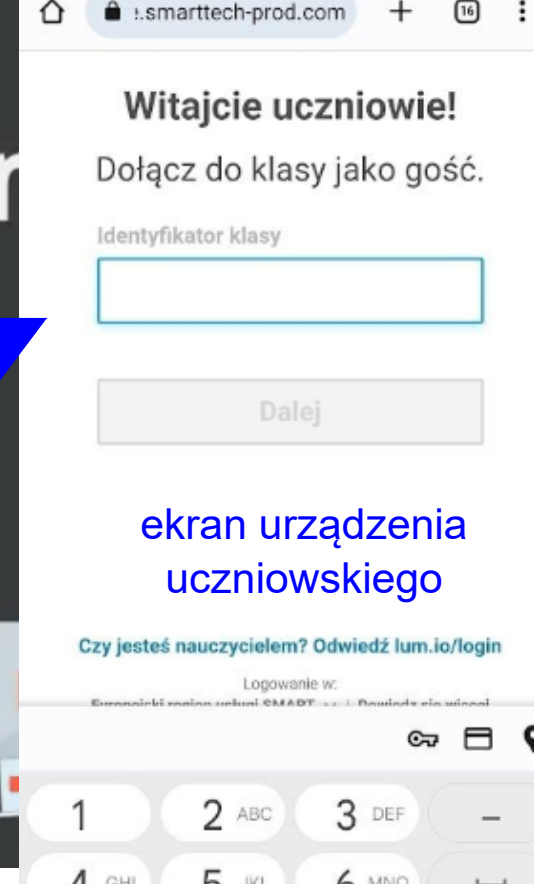

 $||\mathcal{R}||^2$ 

14:00 | 11.0KB/s 必 (

**I**stal

uruchomienie / zatrzymanie aktywności **zamykanie zamykanie zamykanie okna ustawień**<br>aktywności **zamykanie okna ustawień** 681 025 Q liczba uczniów zalogowanych do Zatrzymaj aktywnościTempo lekcji Nauczyciel Student Każdy może edytować Kasia (Gość) wyświetlanie imion х zalogowanych uczniów Tomasz (Gosć) usunięcie wszystkich do menu ustawień ↺ uczniów z aktywności ۰

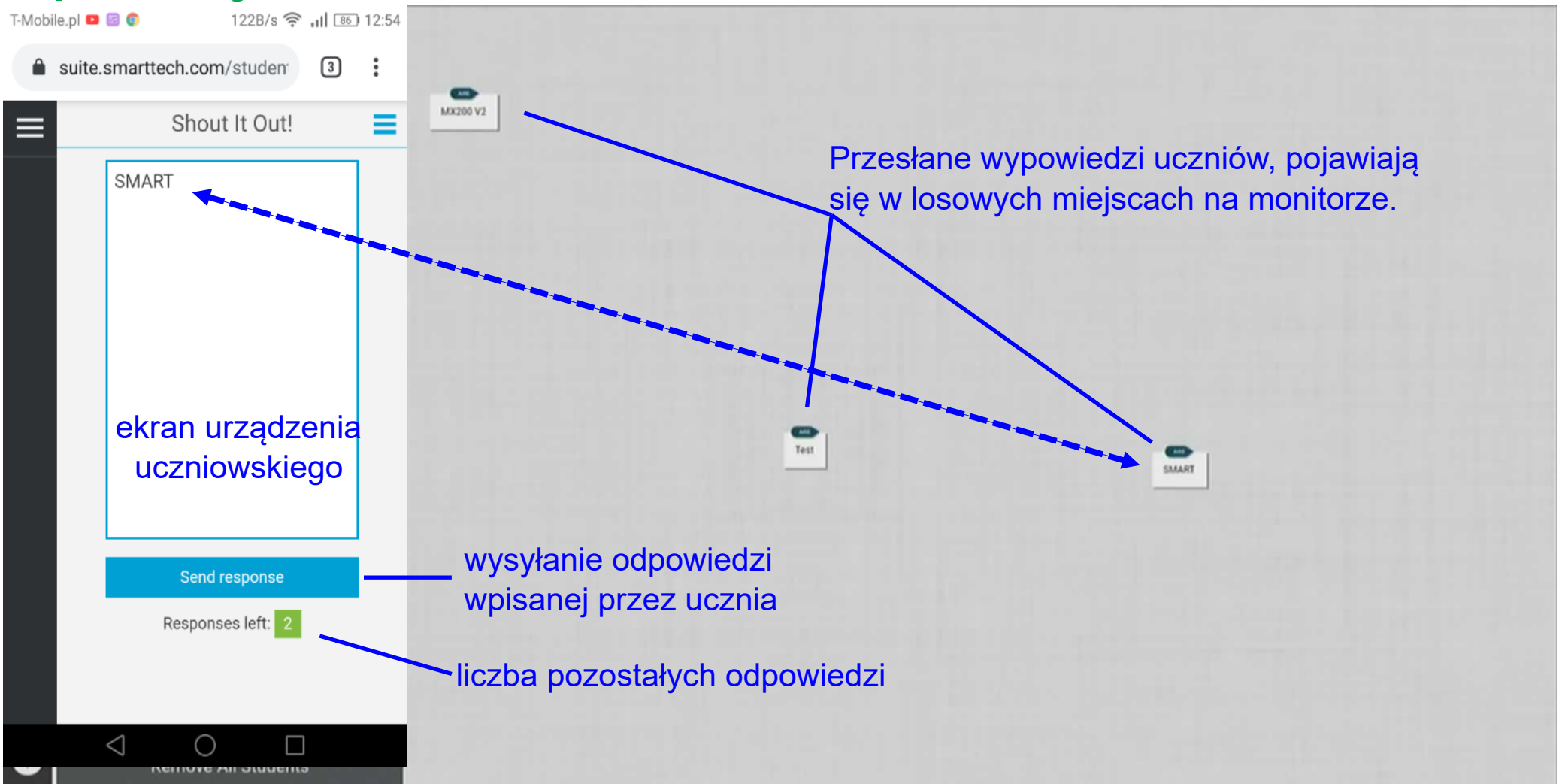

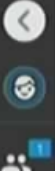

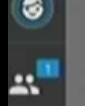

 $\star$ 

 $\mathcal{L}$ 

✿

 $\Box$ 

 $\bullet$ 

回

 $\downarrow$ 

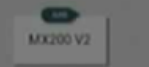

zamykanie trybu powiększania odpowiedzi

**SAART** 

po kliknięciu odpowiedzi uczniów zostają one powiększone

**SMART** 

wyświetlanie powiększonych kolejnych odpowiedzi uczniów

Aplikacja tablica - aktywność "Wykrzycz to!"
### Aplikacja tablica

aktywność "Wykrzycz to!"

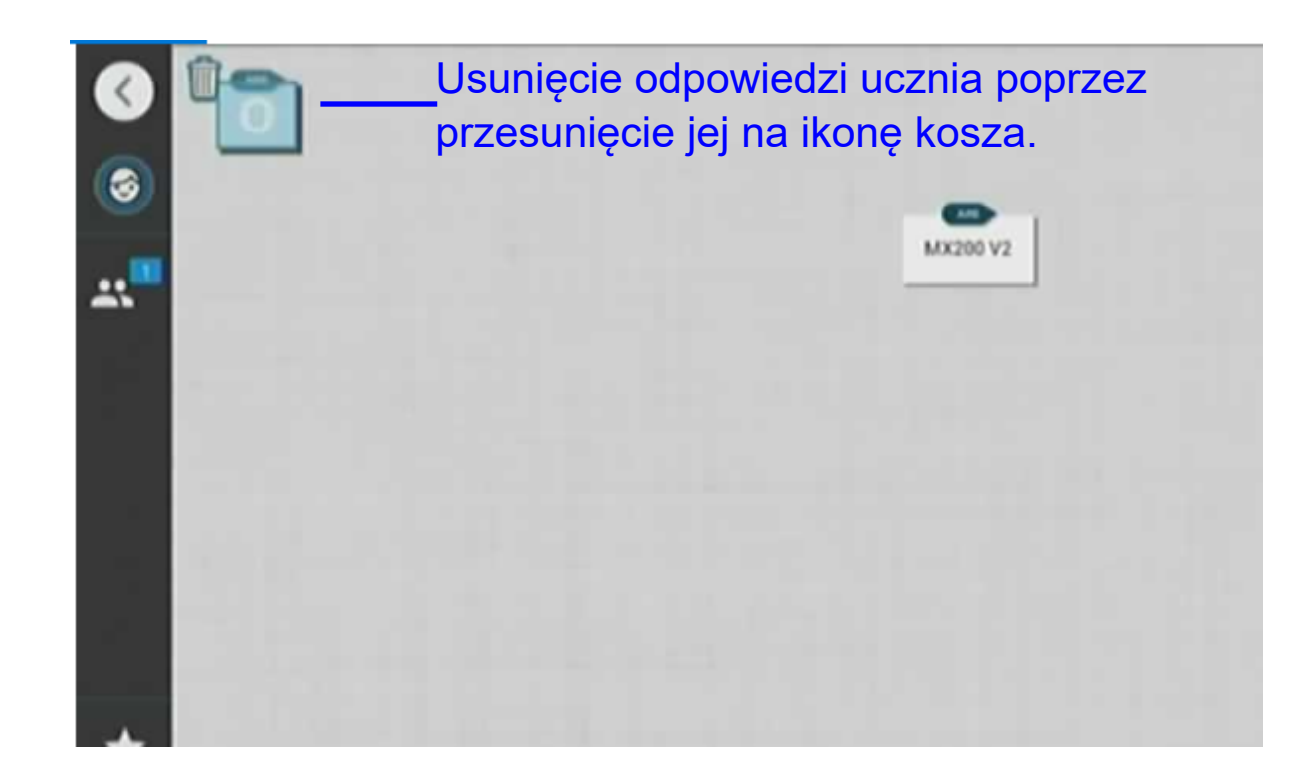

### Aplikacja tablica aktywność "Tablica dla całej klasy"

98288 Zatrzymaj sesję OII Tempo lekcji Student Nauczycie  $\Box$ Ħ  $\mathbf{E}^{\dagger}$ Nie ma połączonych studentów  $\mathbf \Xi$ Edytuj  $\sqrt{2}$ 

Dzięki tej aktywności uczniowie widzą na swoich urządzeniach powierzchnię tablicy. Gdy nauczyciel uruchomi opcję "Każdy może edytować" na urządzeniach uczniowskich pojawiają się narzędzia (przesuwanie, pióro, tekst i gumka), dzięki którym mogą pisać, rysować po tablicy wyświetlonej na monitorze.

Ta strona to tablica całej klasy

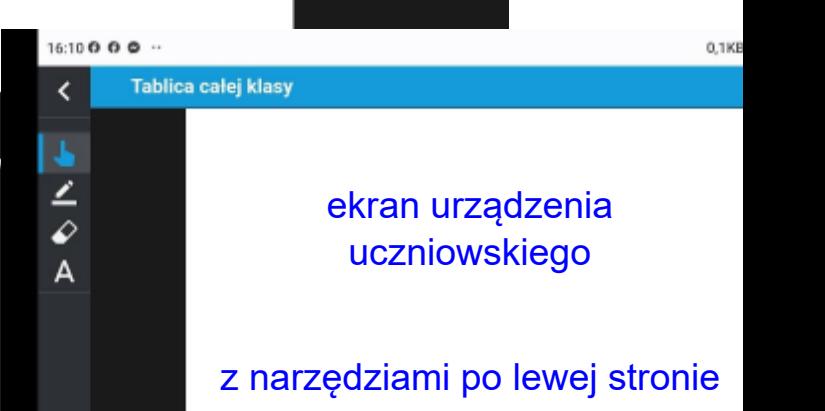

# Praca bez podłączonego komputera **PRZEGLĄDARKA**

### Ekran startowy - aplikacja przeglądarka  $\bullet$

 $\Box$ 

監

6

 $12:18$ 

środa, 12 lipca 2023

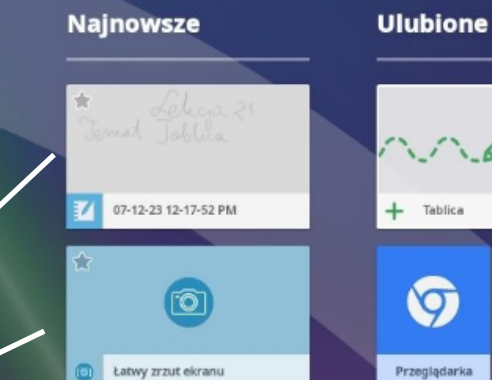

Pliki

Aplikacje

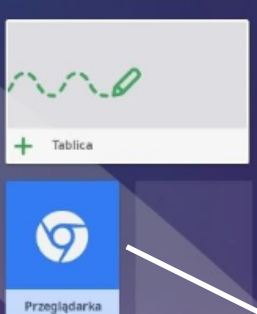

aplikacja przeglądarka

szybki dostęp do ostatnio uruchamianych zadań (np. zawartość tablicy, zrzuty adnotacji napisanych na zamrożonym obrazie, otwarte strony internetowe, uruchomione aplikacje itd.)

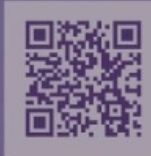

**SMART** 

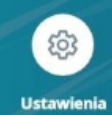

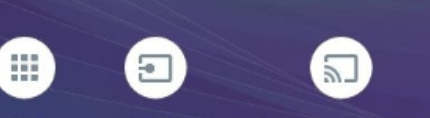

Aplikacja "Udostępnij ekran" Wejście

## Ekran startowy - aplikacja przeglądarka

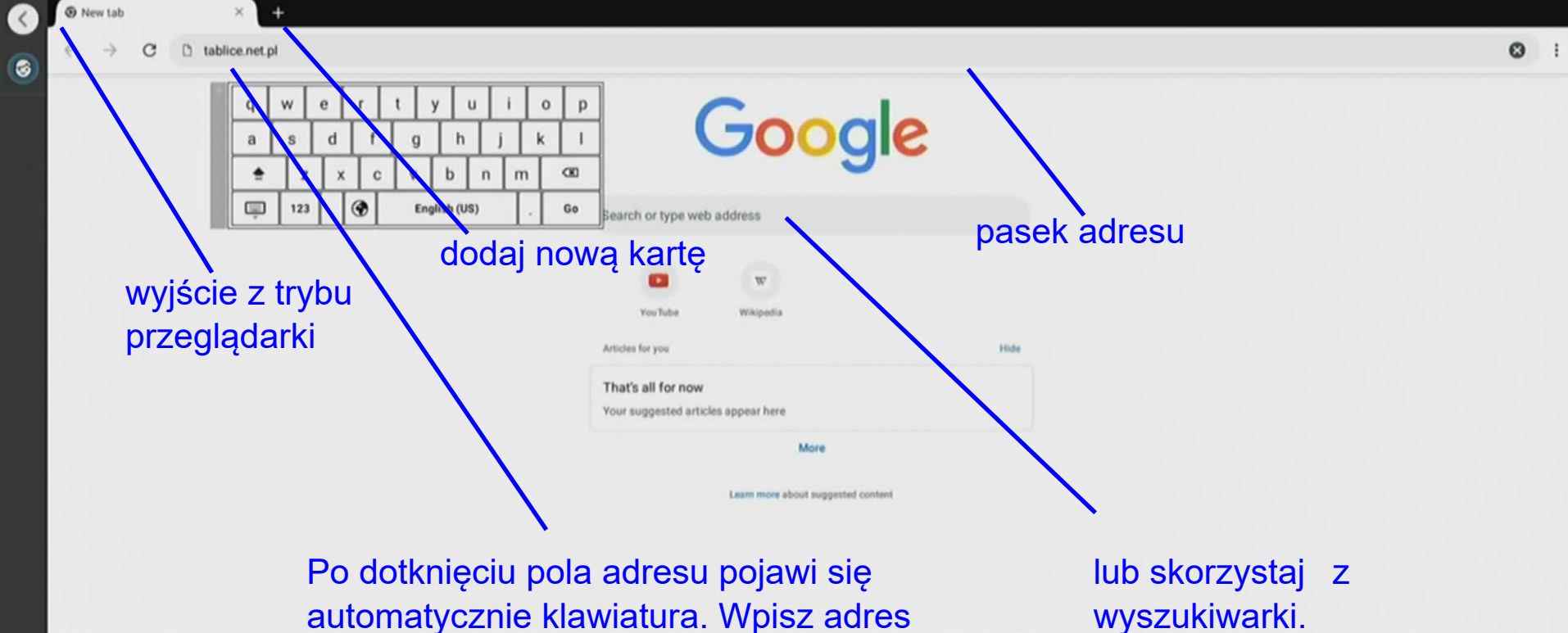

strony do wyświetlenia.

wyszukiwarki.

## Ekran startowy - aplikacja przeglądarka

https://www.tablice.net.pl

Po podniesieniu pisaka i rozpoczęciu pisania następuje zamrożenie obrazu.

image

 $\Theta$ 

Tabloe net pill Monitory Inte X

Linki Produkty Wsparcie Rozwiązania Szkolenia Lekcje Dopobrania Lider Edukay Strona główna  $(SEE)$ Nowaści Artykuły

wyjście z trybu pisania  $\overline{+}$ zmiana parametrów pisaka Keep this? If you save this, you can find it in the Files library. Cancel Discard Zdecyduj, czy chcesz zapisać Bardzo szanujemy Nauczycieli i chcemy Wam pomagać zamrożony obraz z oraz wspierać w waszej trudnej i odpowiedzialnej pracy. adnotacjami?

Wyrażam zgodę na przetwarzanie danych osobowych na zasadach określonych w <u>polityce prywatności</u>. Jeśli nie wyrażasz zgody na wykorzystywanie cookies we wskazanych w niej celach, w tym do profilowania, prosiny o wytączenie mecal

 $\neg$ <sup>O</sup> $\circ$ Praca bez podłączonego komputera **PLIKI**

## **Ekran startowy** - pliki

 $\Box$ 

監

6

 $12:18$ 

środa, 12 lipca 2023

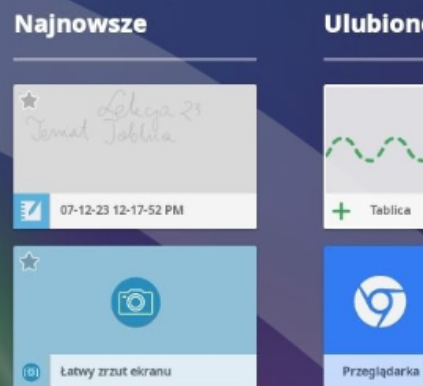

æ

Aplikacje

 $\Box$ 

Pliki

 $\Xi$ 

Wejście

pliki

ubione  $\Lambda$ Tablica 9

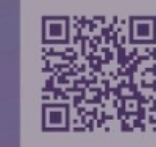

SMART

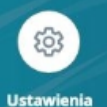

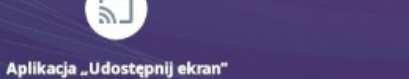

 $\overline{5}$ 

Czyszczenie

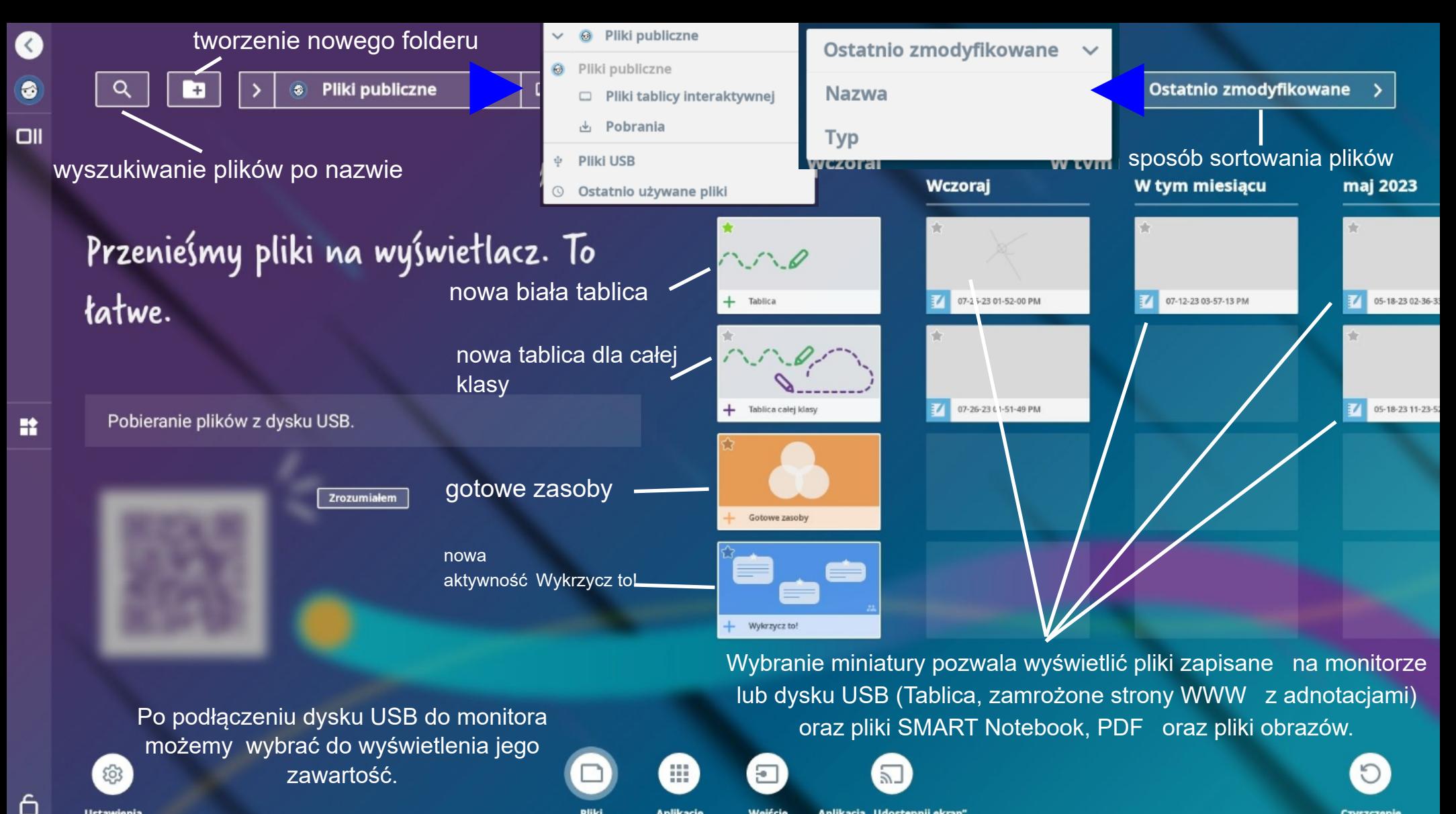

Aplikacje

**Pliki** 

Wejście

Aplikacja "Udostępnij ekran"

Czyszczenie

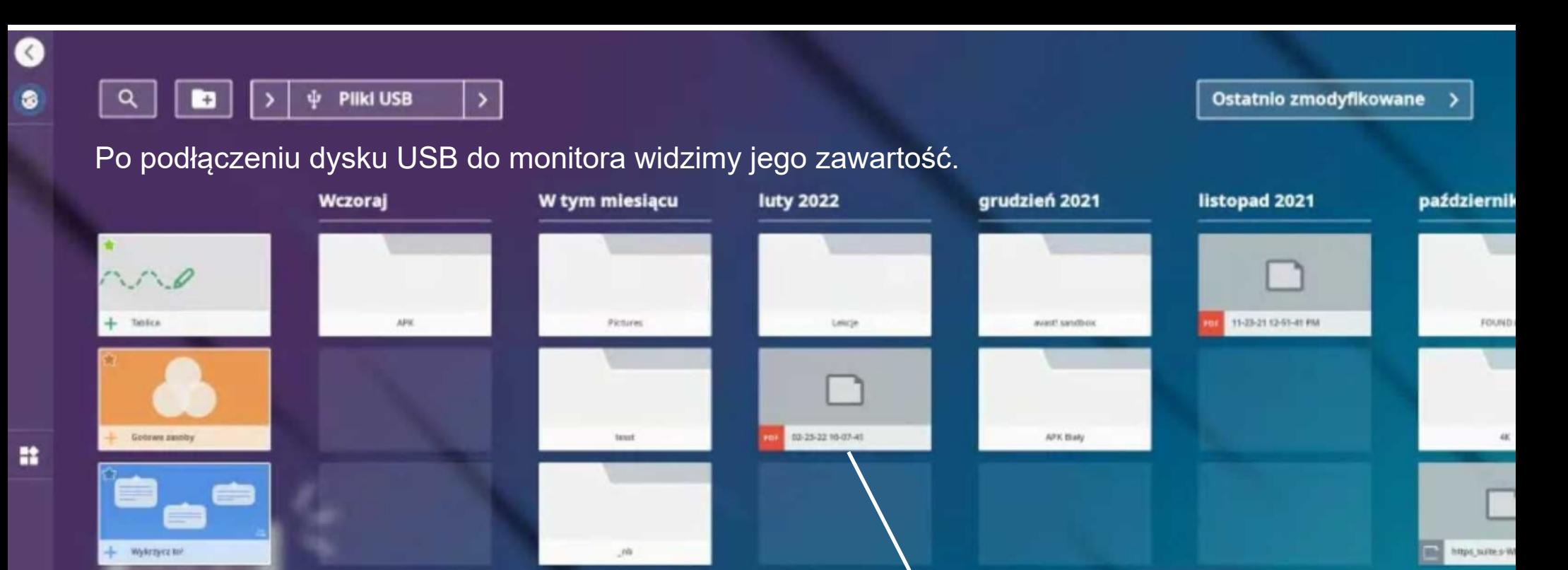

BOOTEKLOG

:::

**Aplikacje** 

### W celu wyświetlenia wybranego pliku dotknij go palcem dwa razy.

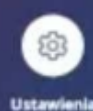

Aplikacja "Udostępnij ekran" Wejście

冨

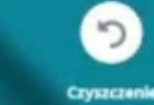

Z PO.05.03 Prot

w openshipme

## Pliki

╭

ر

19 E O

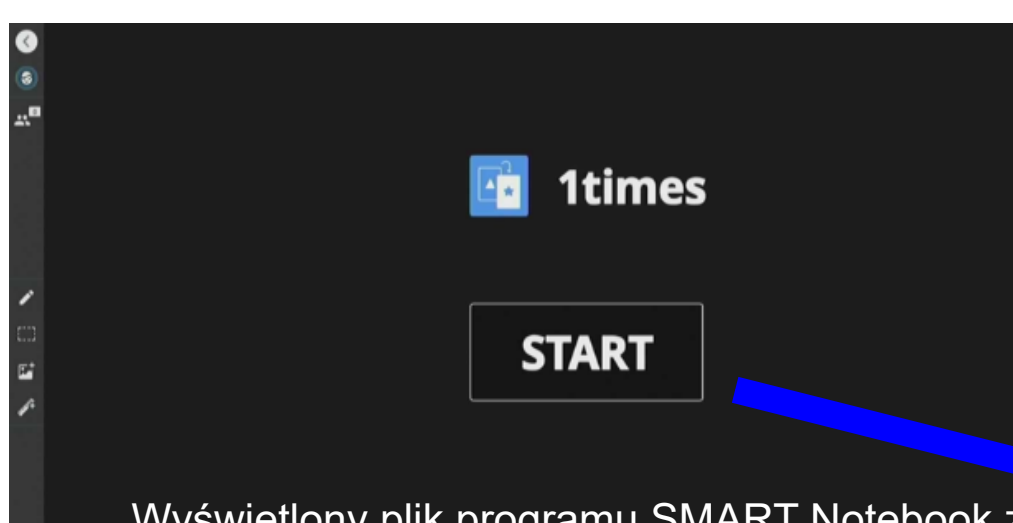

Wyświetlony plik programu SMART Notebook z przygotowanym ćwiczeniem odwróć na zewnątrz.

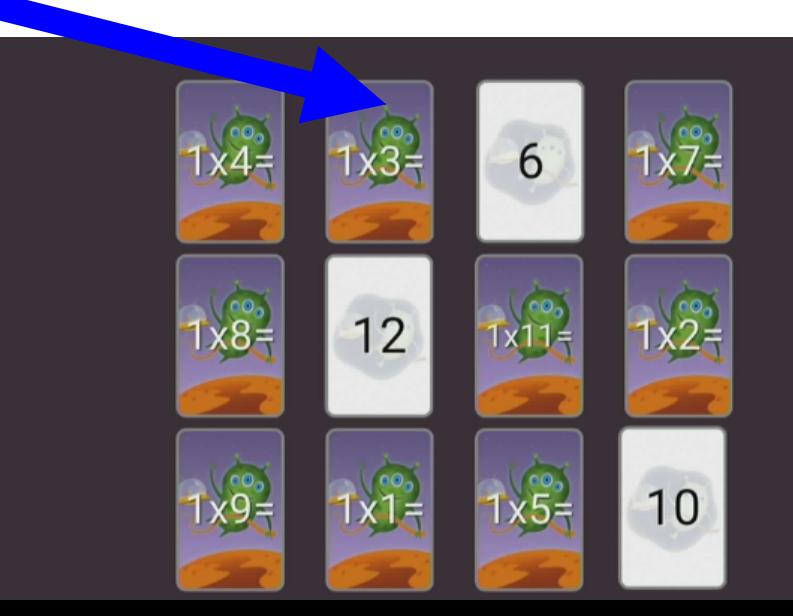

 $\bullet$ 

 $\overline{a}$  $\mathbf{a}^{\mathbf{a}}$ 

### Pliki

 $\bullet$ 

 $\square$ 

 $\bullet$ 

### Temat: Nieodmienne części mowy - powtórzenie

- Cele:
	- · nauczę się rozpoznawać przyimki, przysłówki i spójniki,
	- · stworzę wyrażenie przyimkowe,
	- · dowiem się, czy wszystkie przysłówki można stopniować.

[Wyświetlony plik programu SMART Notebook](http://www.tablice.net.pl/lekcje)  pobrany ze strony www.tablice.net.pl/lekcje i zapisany na dysku USB. Materiał na lekcje "Nieodmienne części mowy".

### Przenieś części mowy do odpowiednich pudełek.

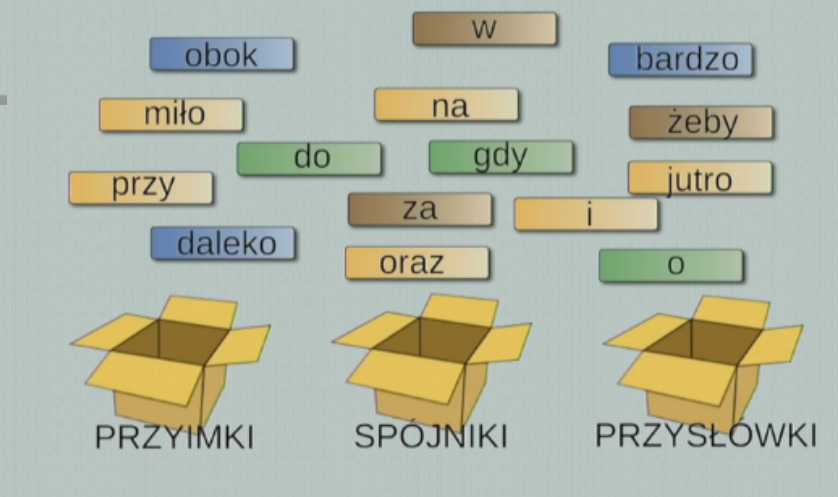

### Wyświetlony przykładowy plik PDF.

 $\bullet$ 

 $\bullet$ 

x°

∕

 $\Box$ 

 $\mathbb{E}$ 

يمي

 $\Box$ 

 $\bullet$ 

 $\Box$ 

 $\bullet$ 

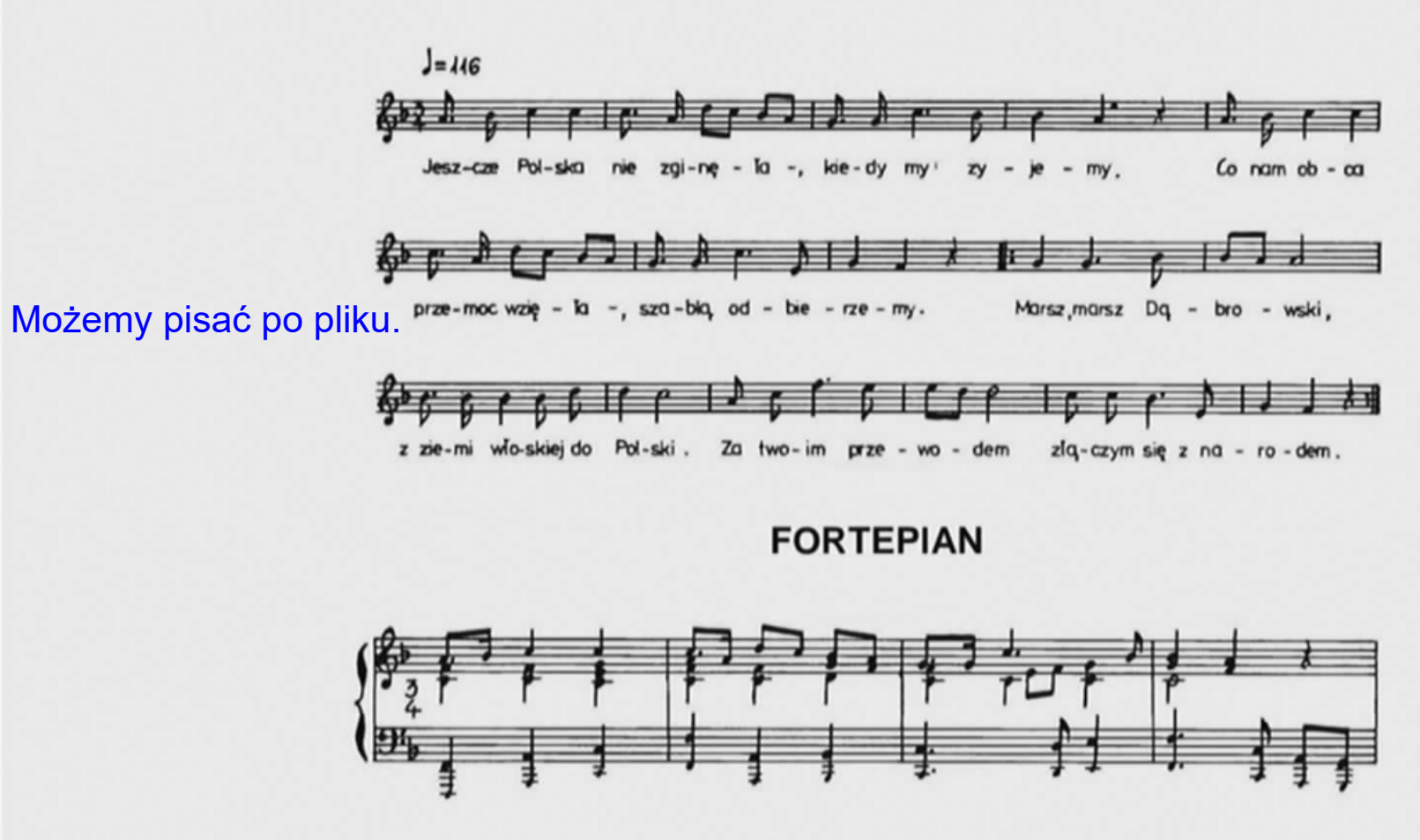

**GŁOS** 

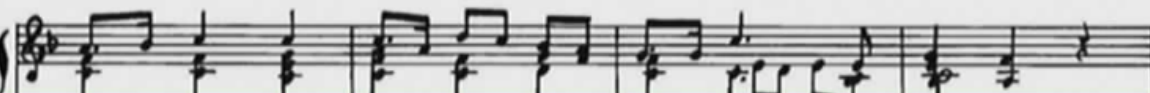

 $5^{\circ}$ 

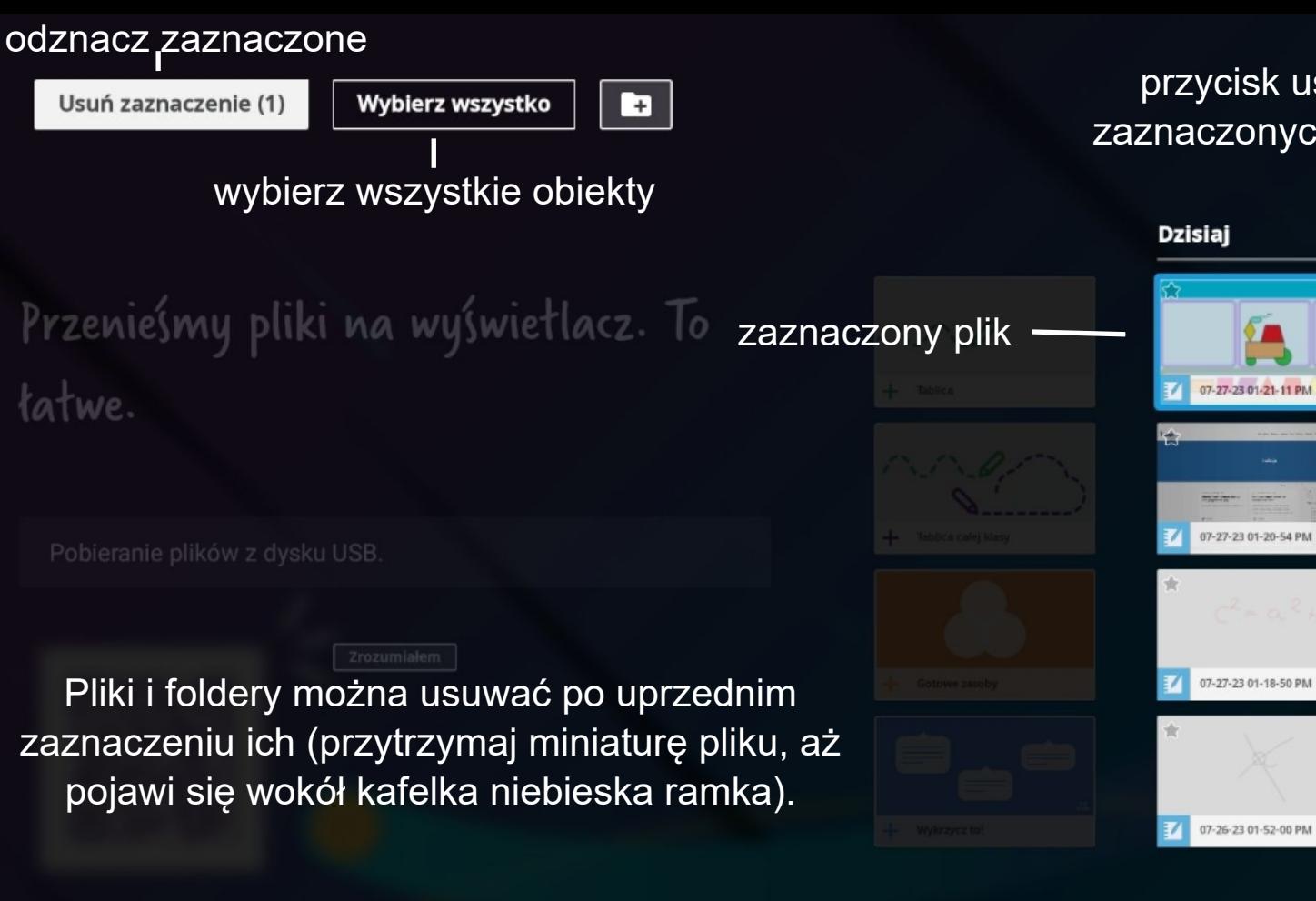

przycisk usuwania **Usuń** zaznaczonych obiektów Wczoraj W tym mies 07-26-23 01-51-49 PM

6

€

 $\Box$ 

 $V_{\rm cl}$ Praca bez podłączonego komputera **Aplikacje**

## **Ekran startowy** - aplikacje

 $\Box$ 

 $12:18$ 

środa, 12 lipca 2023

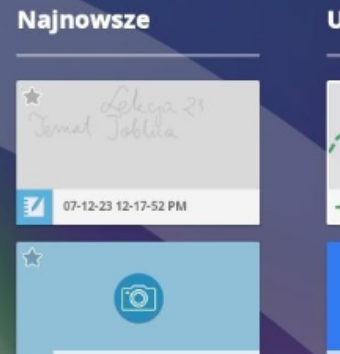

aplikacje

æ

**Aplikacje** 

 $\Box$ 

Pliki

Łatwy zrzut ekranu

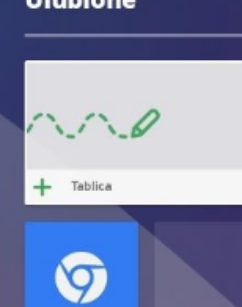

Przeglądarka

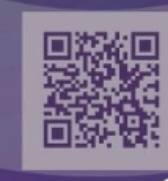

**SMART** 

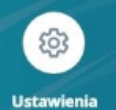

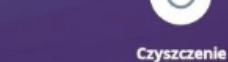

 $\circ$ 

6

 $\Xi$ 

Aplikacja "Udostępnij ekran"

 $\sum$ 

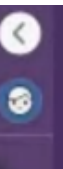

譬

## Aplikacje

#### Aplikacje tablicy interaktywnej

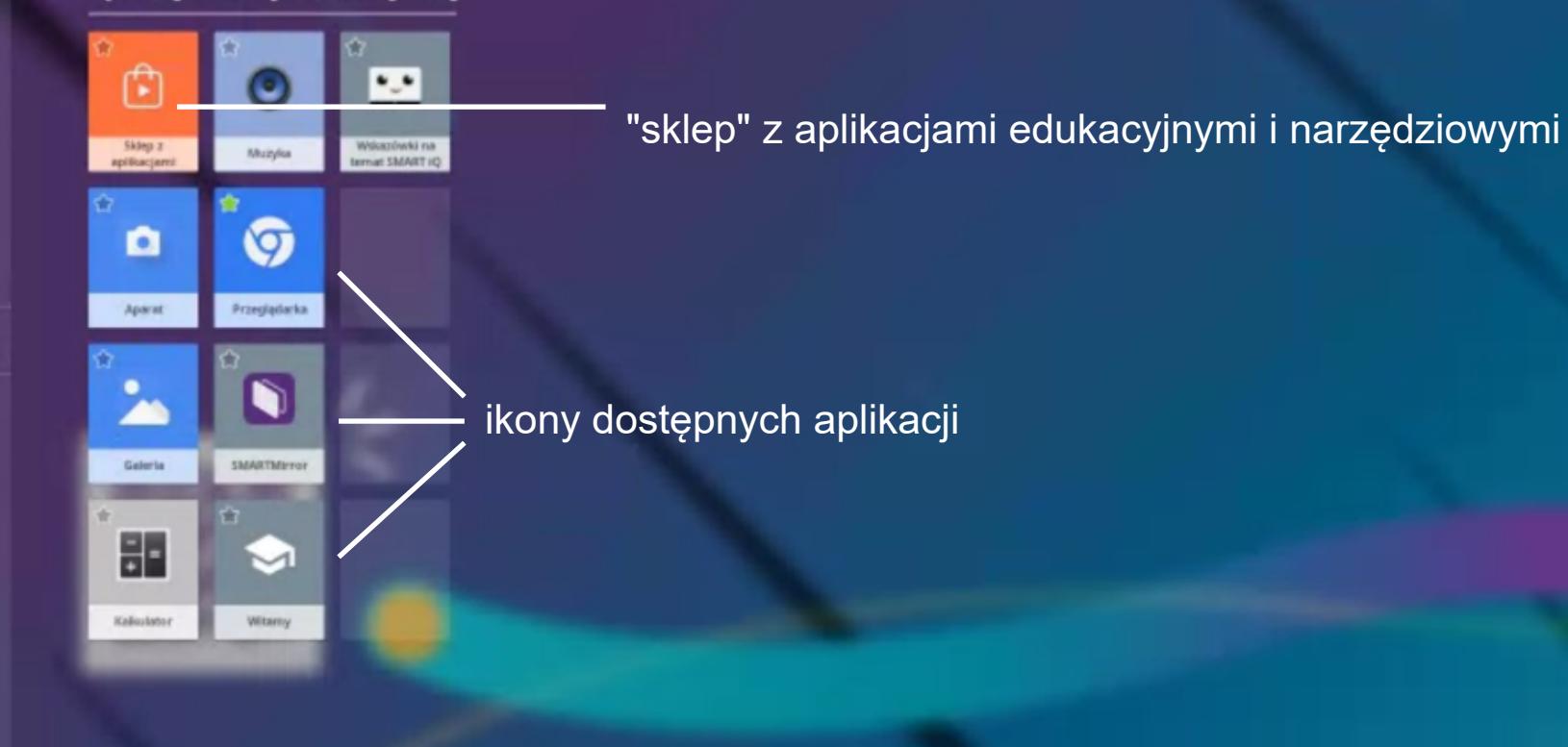

හි **Ustawien** 

Plik

 $\overline{a}$ 

Aplikacja "Udostępnij ekran"

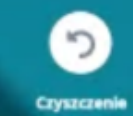

### Aplikacje "sklep" z aplikacjami

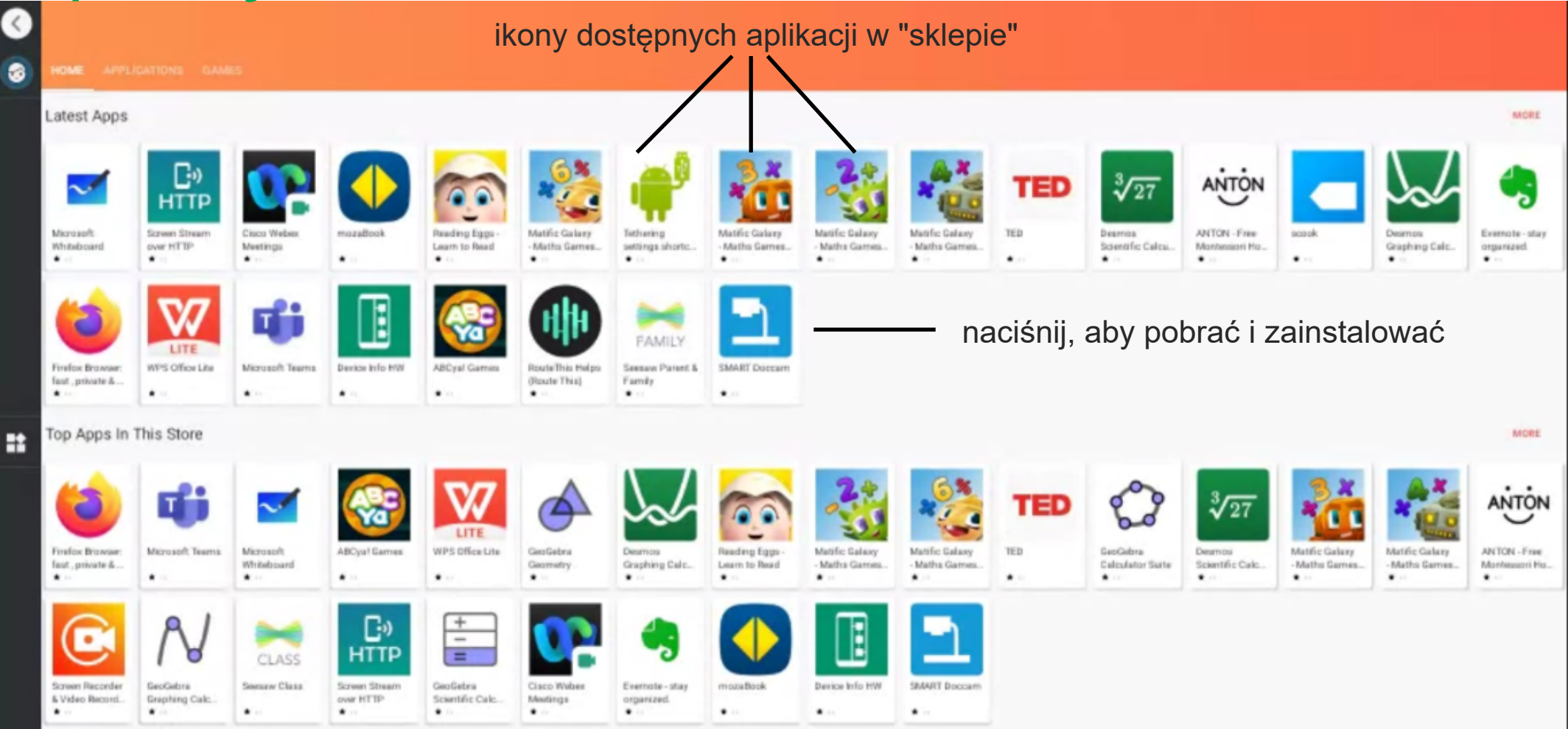

## **Aplikacje** - dodawanie do Ulubionych

#### Aplikacje tablicy interaktywnej

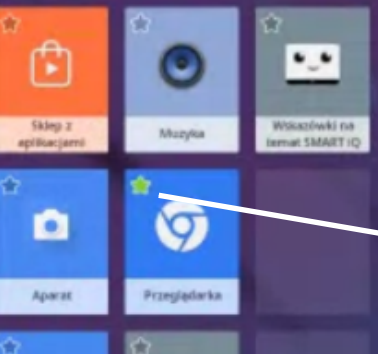

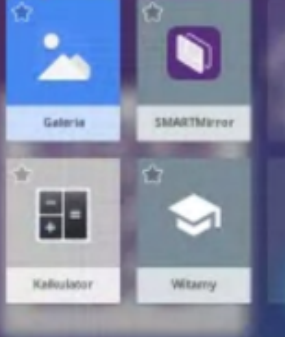

හි

**Ustawienia** 

naciśnij gwiazdkę, aby kafelek aplikacji wyświetlał się w Ulubionych na stronie startowej

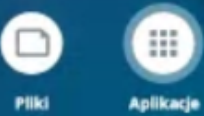

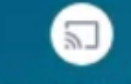

同

Aplikacja "Udostępnij ekran"

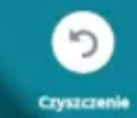

WYŚWIETLANIE **OBRAZU Z URZĄDZEŃ<br>ZEWNĘTRZNYCH** 

## Podłączenie komputera (obraz i dźwięk, dotyk)

### Boczny i dolny panel przyłączeniowy

### Przedni panel przyłączeniowy

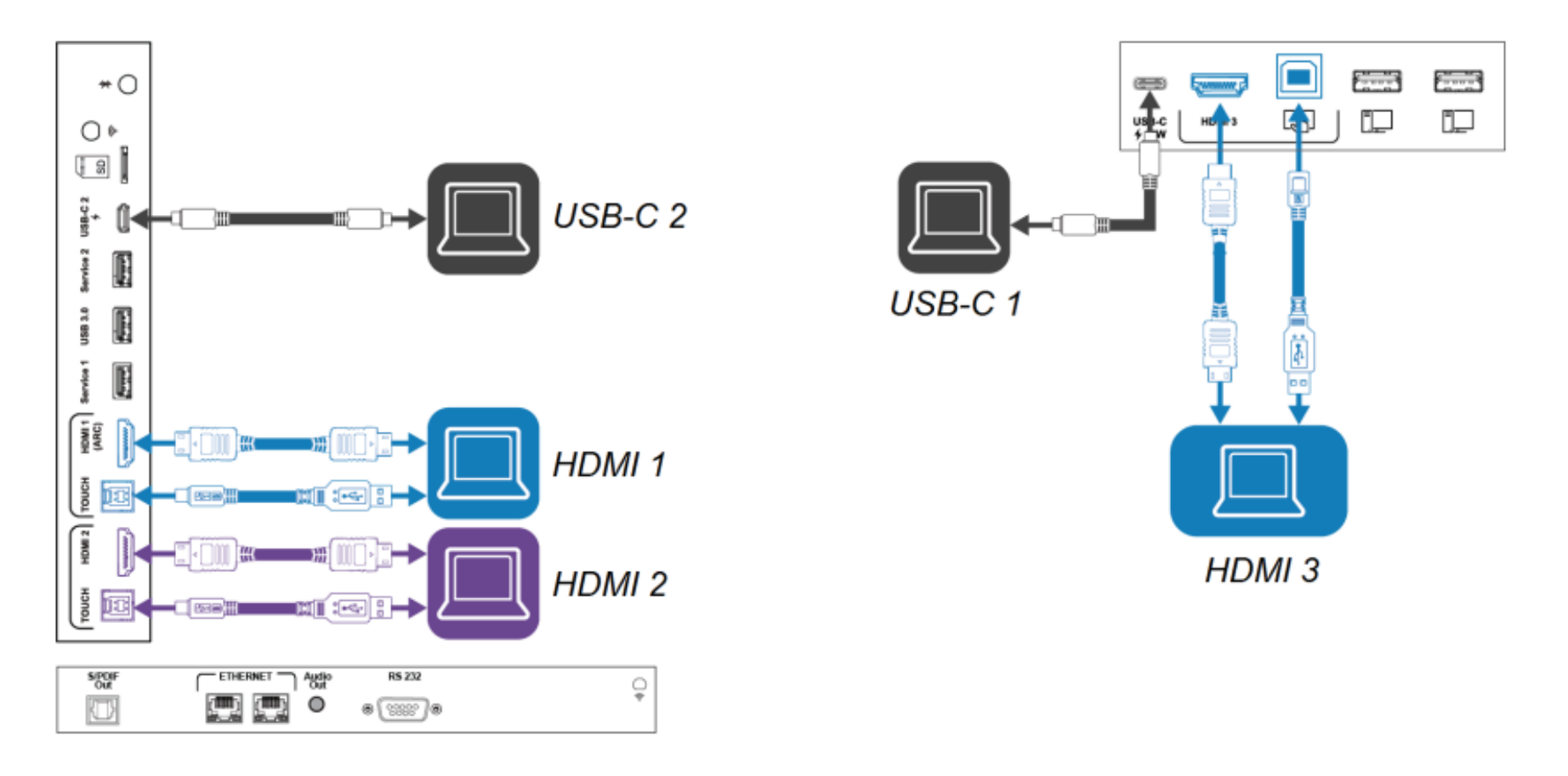

## • Ekran startowy - wejście

**SMART** 

 $\Box$ 

 $12:18$ 

środa, 12 lipca 2023

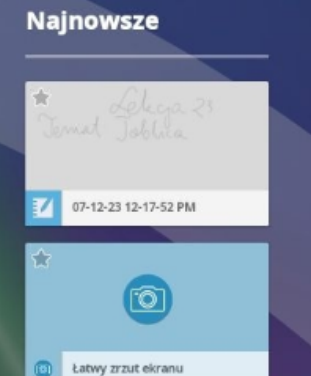

wejście

 $\Box$ 

Pliki

Ħ

Aplikacje

 $\Xi$ 

Wejście

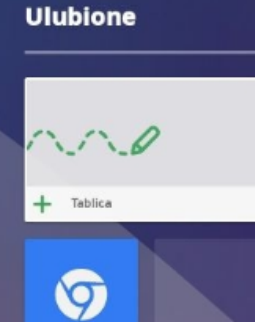

Przeglądarka

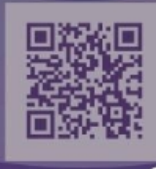

 $\mathcal{E}$ **Ustawienia** 

6

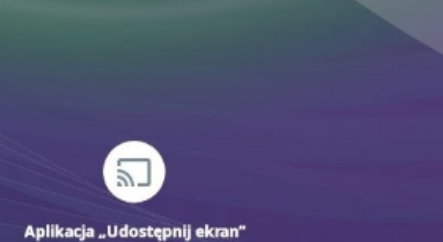

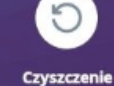

## Wejście

Dotknij miniatury, aby wyświetlić obraz na pełnym ekranie.

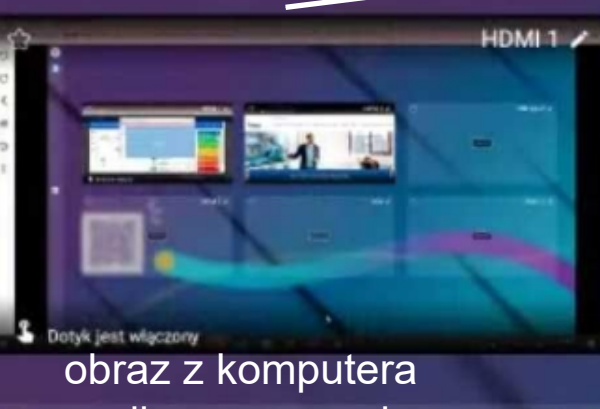

 $\Omega$  on

mar

☆

podłączonego do HDMI  $2$   $\times$ ŵ gniazda HDMI 1

miniatury wyświetlanych obrazów z poszczególnych gniazd monitora

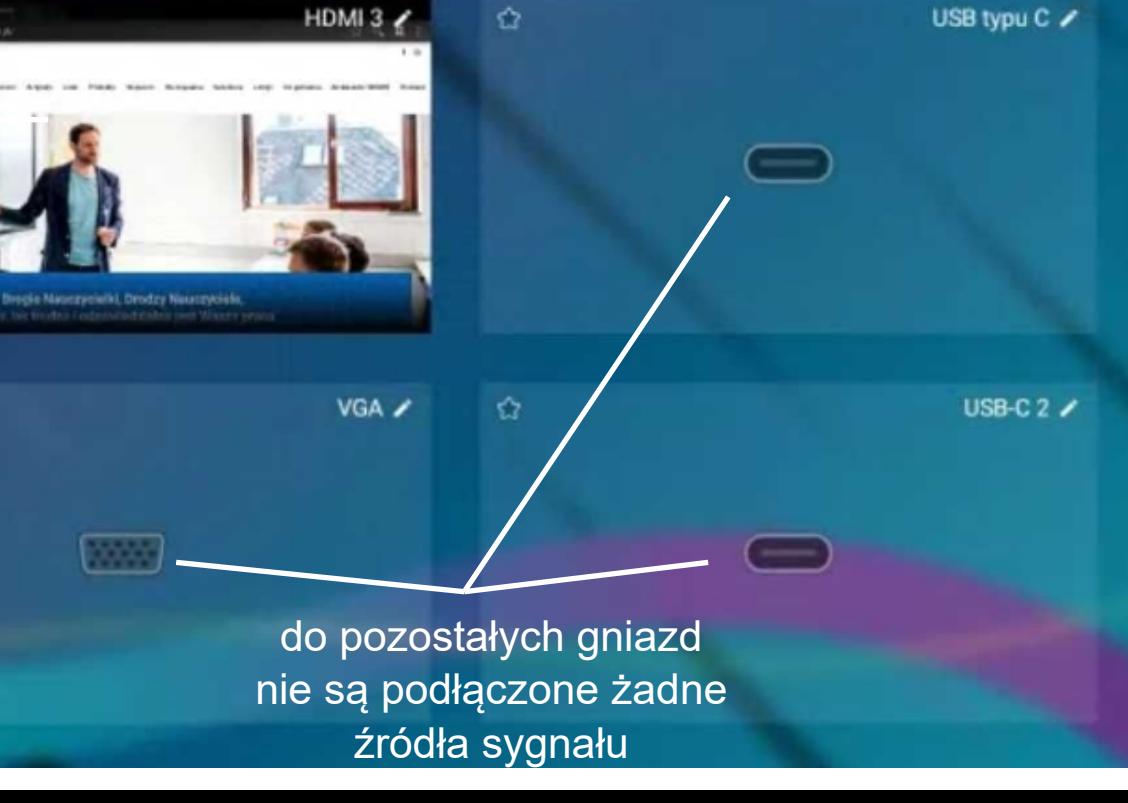

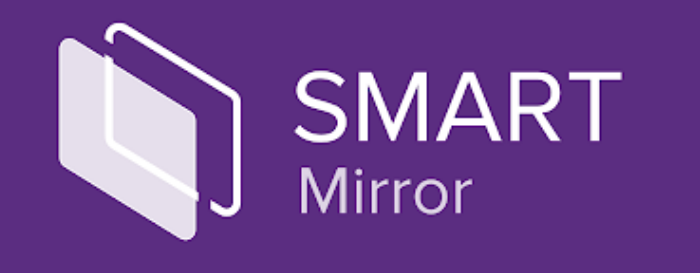

## **BEZPRZEWODOWE WYŚWIETLANIE** OBRAZU Z URZĄDZEŃ ZEWNĘTRZNYCH

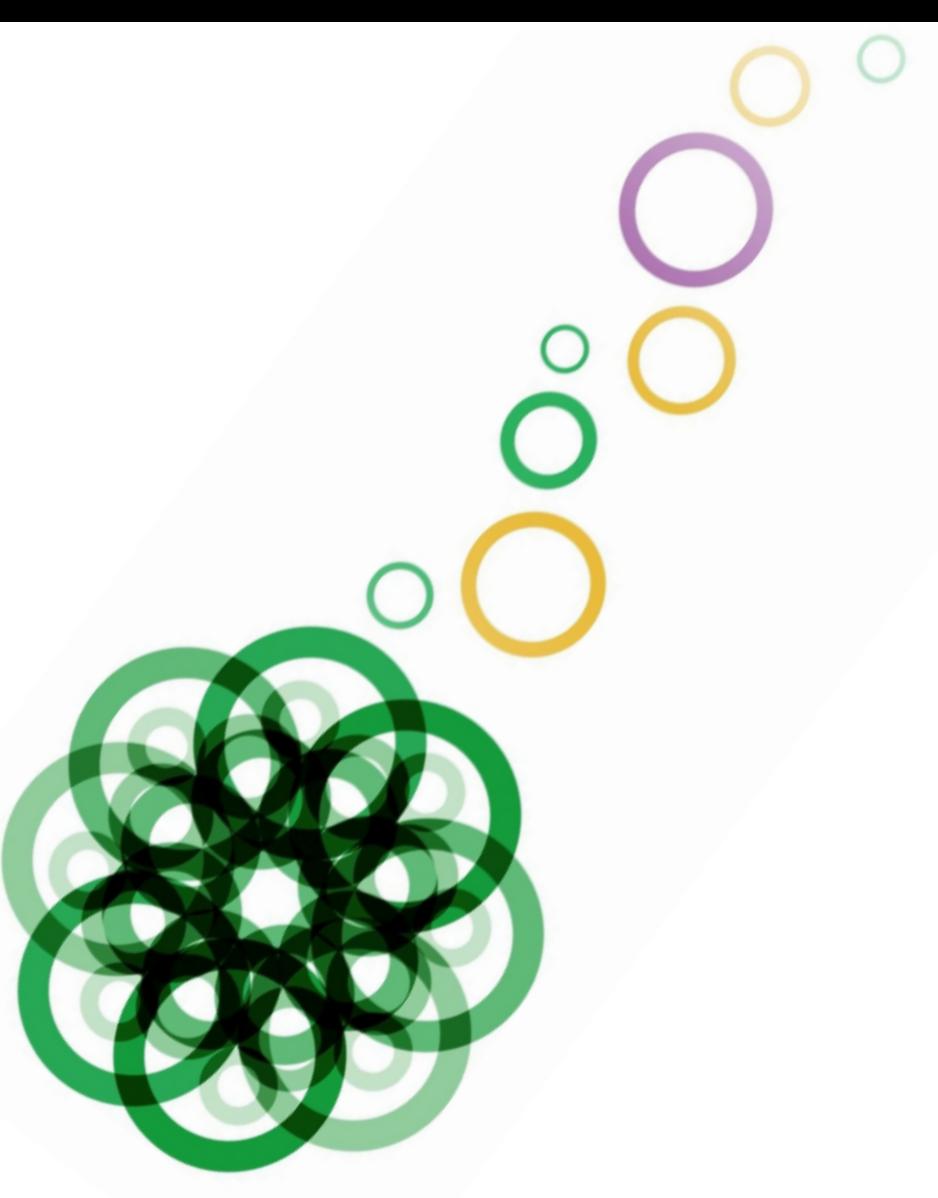

### Ekran startowy - bezprzewodowe wyświetlanie obrazu z SMART **owinnych urządzeń**

 $12:18$ 

środa, 12 lipca 2023

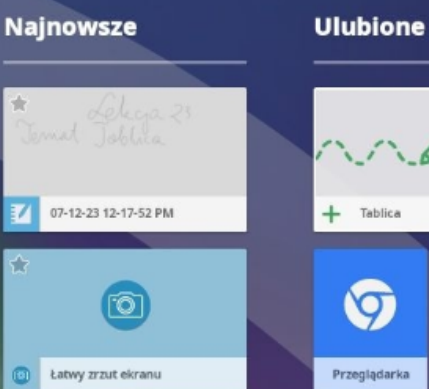

### udostępnianie ekranu

**Pliki** 

摄

Aplikacje

 $\Box$ 

Wejście

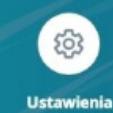

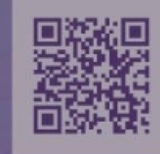

Aplikacja "Udostępnij ekran"

 $\sum$ 

6

### Q  $\bullet$

#### $\Box$

Ħ

### Udostępnianie ekranu

SMART Mirror pozwala na bezprzewodowe wyświetlenie obrazu z różnych urządzeń. Można je realizować poprzez przeglądarkę internetową, zainstalowaną na urządzeniu aplikację SQMS95Mirror, natywne przesyłanie strumieniowe (AirPlay lub Google Cast), system Android (Smart View, Screen mirroring i Quick Connect.) Pamiętaj, że oba urządzenia (monitor i np. smartfon, komputer) muszą być połączone z siecią.

### Udostępnij ekran

Otwórz aplikację, przejdź do adresu smartmirror.link i wprowadź...

## 930949

Arek Połaczono Grażyna  $2/4$ Połaczono  $4/4$ 

T You can also share via AirPlay, Google Cast, or Miracast

**(+)** Nowa sesja

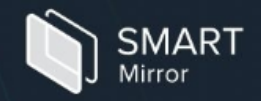

⊡ Udostępnion elementy

囵

⋒ Strona główna

ි Ustawienia

### Dołącz do sesji

#### Identyfikator sesji

Twój identyfikator sesji to 6- lub 10-cyfrowy numer

#### 503953

#### Twoje imię i nazwisko

Daj znać innym uczestnikom, kim jesteś

Janina Kowalska

Połącz

### Ustawienia · Potrzebujesz pomocy? · Polityka prywatności

## Udostępnianie ekranu

- łączenie się z komputerem, tabletem lub telefonem za pomocą aplikacji SMART Mirror

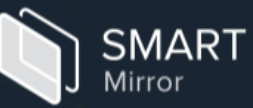

Aplikację SMART Mirror można pobrać ze sklepu Google Play, App Store lub strony SMART

×

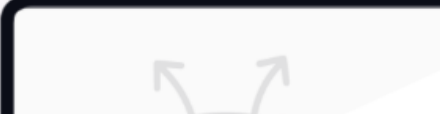

O

 $\times$ 

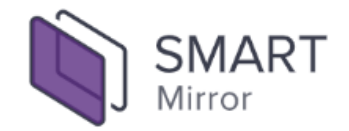

### Udostępnianie ekranu Pobrane łączenie się przez przeglądarkę

## Udostępnij ekran

Nawiąż połączenie z sesją, aby udostępnić ekran

### Identyfikator sesji

503953

#### Twoje imię i nazwisko

Arek

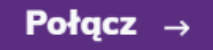

Jakość przesyłania strumieniowego (1080p)

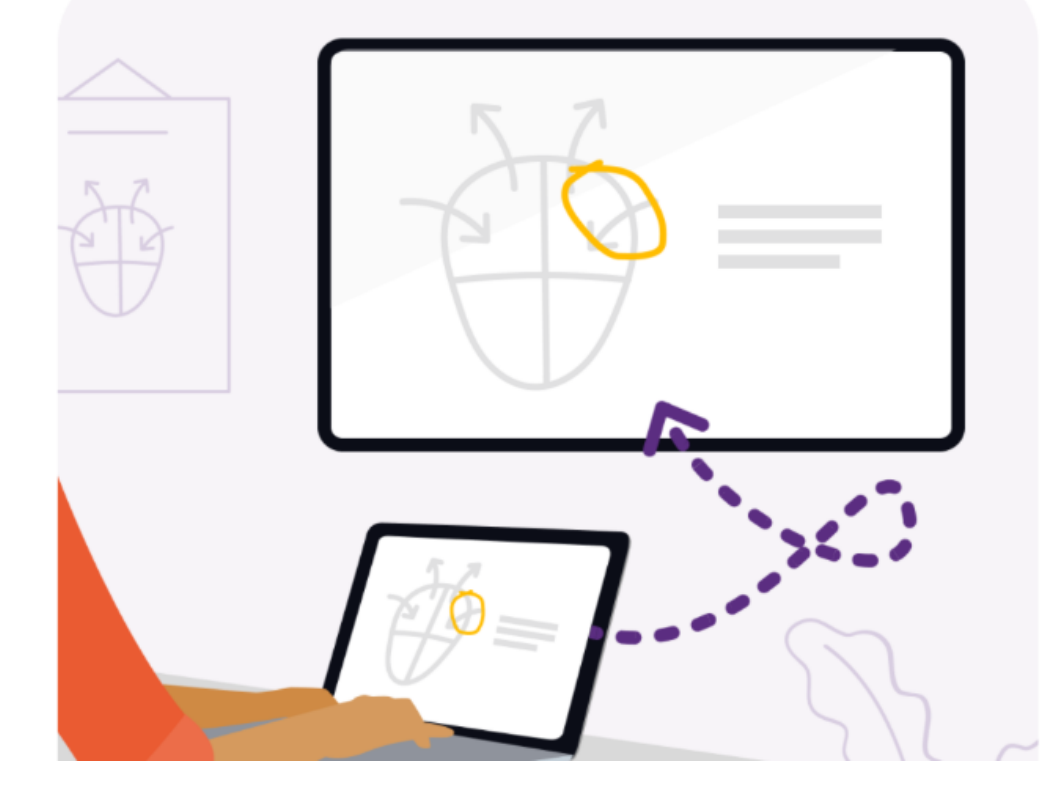

Praca bez podłączonego komputera

### **PODZIAŁ EKRANU**

**APLIKACJE W DZIAŁAJĄCE**

**W TLE**

### podgląd uruchomionych aplikacji w tle, wybór aplikacji do pracy na podzielonym ekranie SMART

środa, 12 lipca 2023

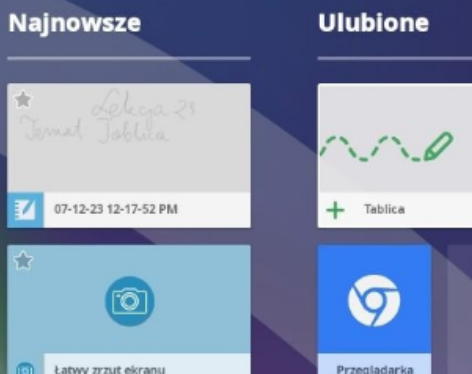

靈

Aplikacje

Pliki

F

Wejście

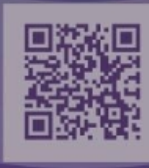

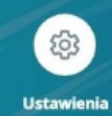

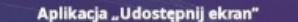

6

 $\bullet$ 

**OII** 

wybór aplikacji do pracy na podzielonym ekranie

## Aplikacje działające w tle

Widzisz wszystkie aplikacje działające w tle. Przesuwając palcem w prawo zobaczysz kolejne. Jeżeli chcesz zamknąć wybraną aplikację przesuń palcem w górę.

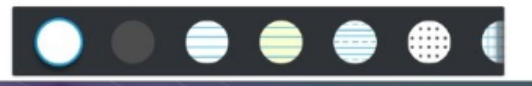

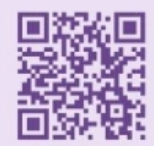

 $\left( \mathbf{1}\right)$ 

€

 $\Box$ 

**FEDYTIU EUSUN** 

 $\overline{+}$ 

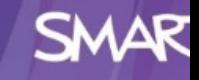

Tablica

 $\Xi$ Podziel ekran

podziel ekran

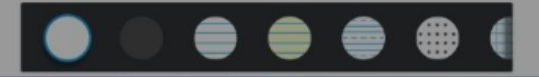

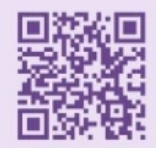

Q

 $\bullet$ 

 $\Box$ 

 $\sqrt{p}$  EDYTUJ  $\sqrt{p}$  USUÑ

■

Wyszukai lub wpisz adres internetowy

**O** Nowa karta

lewo lub prawo.

YouTube

Discover

Jeżeli podział ekranu ma wyświetlać się w innych proporcjach niż 1/2 - 1/2, to złap za białą kreskę i przeciągnij w

Wikipedia

Google

壺

## Podział ekranu

 $\bullet$ 

 $\Box$ 

Ħ

 przykład podzielonego ekranu. Po lewej aplikacja Tablica. Po prawej Przeglądarka internetowa.

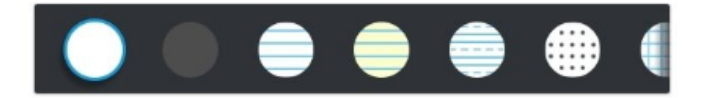

Utadysters / Lobietele  $3. 11. 12607$ <br>  $19. 7. 12607$ <br>  $10. 1261$ <br>  $10. 1261$  $1267 - 1275 - KSA22E \\$ KUJAUSKI

## Podział ekranu

- przykład wykorzystania na lekcji

t= dysław<sup>[a]</sup> I Łokietek (ur. miedzy 3 marca 1260, a 19 stycznia 1261<sup>[1]</sup>, zm. 2 marca 1333 w Krakowie) – król Polski w latach 1320–1333<sup>[2]</sup>, ojciec Kazimierza III Wielkiego. Do najważniejszych osiągnięć Władysława Łokietka na drodze do tronu królewskiego należało stłumienie buntów mieszczan wywołanych przez krakowskiego wójta Alberta oraz poznańskiego Przemka, a także umiejętnie prowadzona działalność dyplomatyczna. Był pierwszym władcą Polski koronowanym w Krakowie - w katedrze wawelskiej, przez arcybiskupa gnieźnieńskiego Janisława<sup>[3]</sup>.

Zanim został królem Polski, nosił szereg tytułów książęcych. W latach 1267-1275 był księciem na Kujawach Brzeskich i Dobrzyniu (pod opieką matki). Następnie sprawował udzielne rządy razem z braćmi w latach 1275-1288. Ponadto był księciem brzeskim i sieradzkim w latach 1288-1300, księciem sandomierskim w latach 1289-1292; w okresie 1292-1300 był lennikiem Wacława II, w latach 1293-1295 był regentem w księstwie dobrzyńskim, w latach 1294-1300 był księciem łęczyckim, a w latach 1296-1300 - księciem wielkopolskim i pomorskim. Przebywał na wygnaniu w latach 1300-1304, od 1304 rządził w Wiślicy, od 1305 ponownie w Sandomierzu, Sieradzu, Łęczycy i Brześciu, od 1306 w Krakowie i sprawował zwierzchnictwo nad księstwami: inowrocławskim i dobrzyńskim; w latach 1306-1308/1309 rządził na Pomorzu, od 1314 w Wielkopolsce. W 1327 zamienił Sieradz i Łęczyce na Inowrocław i Dobrzyń<sup>[4]</sup>, w 1329 utracił ziemię dobrzyńską<sup>[5]</sup>, w 1332 Kujawy<sup>[6]</sup>.

#### Tytulatura [edytuj|edytuj kod]

Wladislaus, Dei gracia, Rex Polonie, nec non Terrarum Cracovie, Sandomirie, Lancicie, Cuyavie, Siradieque Dominus et Heres. Tłumaczenie: Władysław, z Bożej łaski król Polski, pan i dziedzic ziemi krakowskiej, sandomierskiej, łęczyckiej, Kujaw i ziemi sieradzkiej.

#### Rodowód [edytuj | edytuj kod]

Władysław Łokietek był trzecim pod względem starszeństwa synem Kazimierza I kujawskiego, a najstarszym z jego trzeciego małżeństwa z Eufrozyną, księżniczką opolską. Imię otrzymał po swoim wuju, bracie matki, księciu opolskim Władysławie.

 $\triangleleft$  . After development to a latest or le

#### 4. Konrad I mazowiecki zm. 31 sierpnia 1247 2. Kazimierz I kujawski zm. 14 grudnia 1267 5. Agafia Światosławówna m 2 ezerwes(2) no 1247

Władysław I Łokietek

Z Bożej łaski król Polski, ziemi krakowskiej. sandomierskiej, łęczyckiej, sieradzkiej i Kujaw pan i dziedzic Pomorza

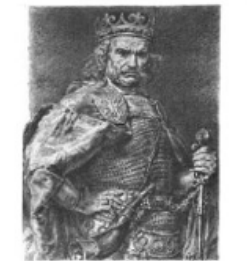

Rysunek Jana Matejki z cyklu Poczet królów

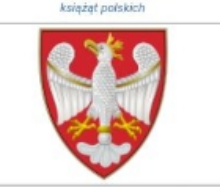

#### książę, a następnie król Polski

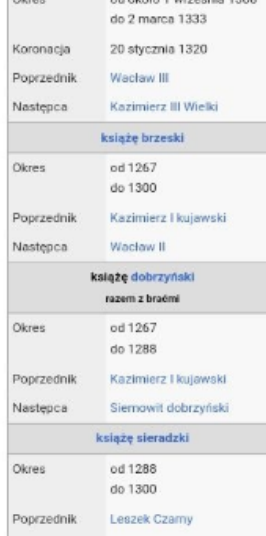

叵

€

 $\Box$ 

 $\mathbf{R}^{\square}$ 

 $\Box$ 

Ħ

 $\mathbf{E}^{\dagger}$ 

 $\sim$ 

## Praca bez podłączonego komputera

**konfiguracja karty identyfikującej ułatwiającej logowanie do konta SMART**

### logowanie do konta SMART

SMART

 $12:18$ 

środa, 12 lipca 2023

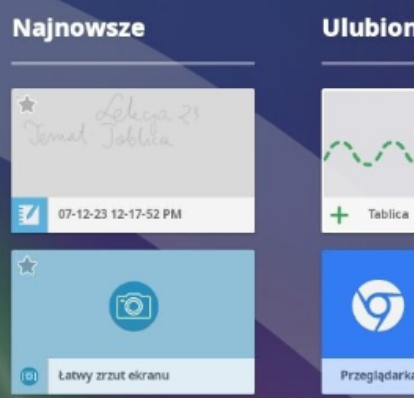

摄

Aplikacje

□

Pliki

Ð

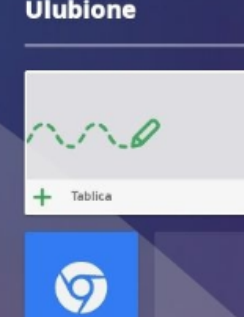

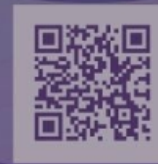

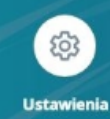

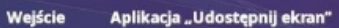

 $\overline{5}$ 

O

6

€

 $\Box$
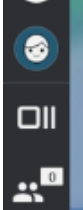

Karta identyfikacyjna jest już skonfigurowana?

×

Aby się zalogować, przyłóż swój dowód osobisty do czytnika

#### Chcesz skonfigurować nowa kartę identyfikacyjną?

- Zaloguj się do konta SMART
- Utwórz i potwierdź kod PIN.
- Przytrzymaj w tym miejscu kartę przez kilka sekund.

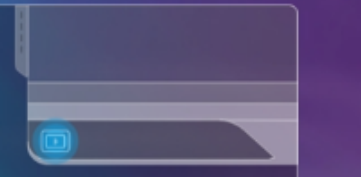

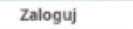

Zintegrowana technologia czytnika RFID NFC w modelach serii SMART Board MX (V4) i MX Pro (V4) umożliwia zalogowanie się do konta SMART poprzez przyłożenie karty SMART ID do obszaru czytnika kart na ramce wyświetlacza (zdjęcie poniżej), a następnie wpisanie kodu PIN. Po skonfigurowaniu karty SMART ID można jej użyć do zalogowania się do dowolnego interaktywnego wyświetlacza SMART Board z obsługą NFC iQ.

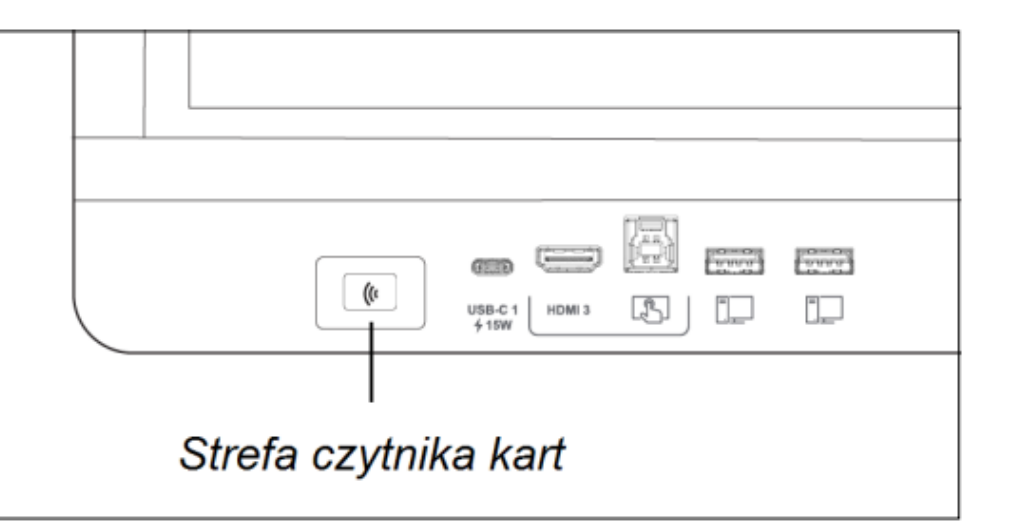

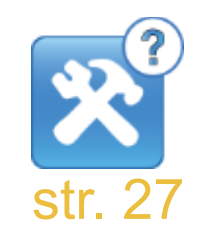

 $\curvearrowright$ 

ெ

-EID

Ħ

尀

 $\sqrt{2}$ 

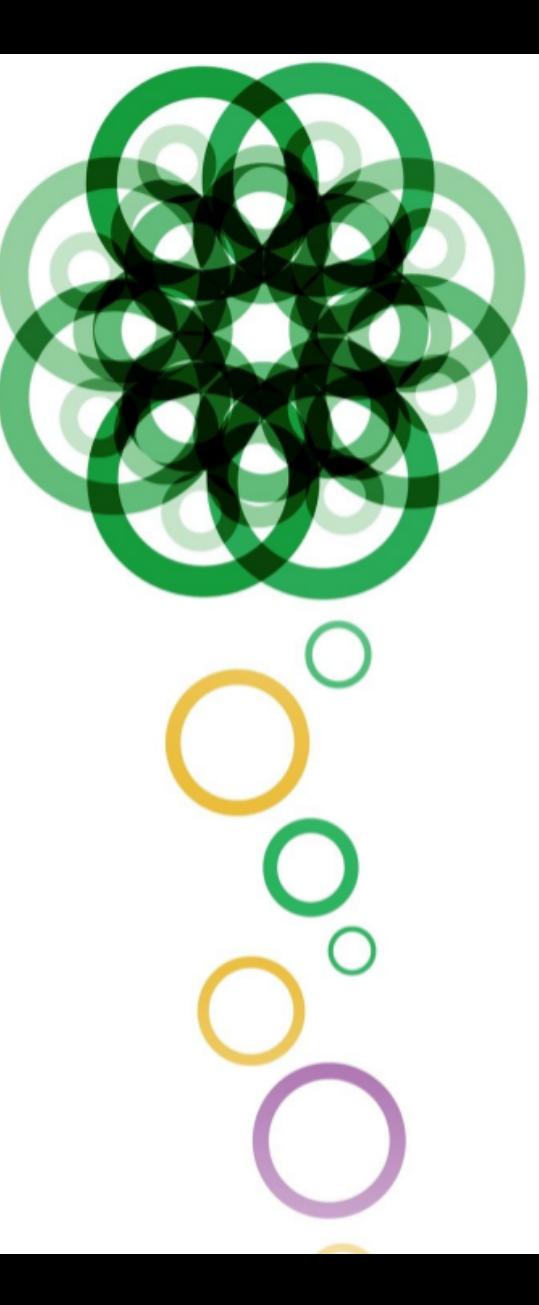

## Praca bez podłączonego komputera

## **Ustawienia monitora**

### SMART

 $12:18$ 

środa, 12 lipca 2023

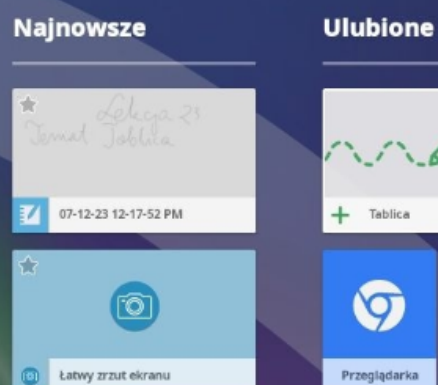

H.

Aplikacje

□

Pliki

Ð

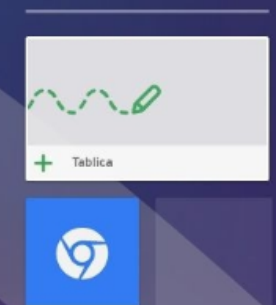

Ustawienia monitora

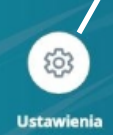

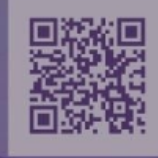

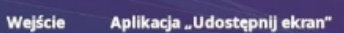

 $\overline{\mathbb{R}}$ 

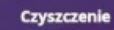

O

6

 $\bullet$ 

 $\Box$ 

# · Ustawienia

 $\Box$ 

#### **USTAWIENIA SIECI**

**B** Sieć

Chmura SMART

PERSONALIZACJA

[ Tapeta

USTAWIENIA APLIKACJI

Program uruchamiający

**Biblioteka plików** 

Tablica SMART

Powiadomienia

A Notatki

**III** Zainstalowane aplikacje

**USTAWIENIA SYSTEMU** 

 $\Box$  System

(J) Zasilanie

Vyświetlacz

(b) Audio

© Data i godzina

**A** Język

Nazwa tablicy interaktywnej  $V3$ 

Pomoc

Prześlij opinię

SZCZEGÓŁOWE INFORMACJE O TABLICY INTERAKTYWNEJ

Numer kompilacji iQ 3.14.9072

Numer seryjny<br>K1200W33C0265

Numer części 1036196-03

Nazwa modelu SBID-MX065-V3

Konfiguracja EDU-iQ

Pamięć wewnętrzna<br>6,00 GB

Pamięć wewnętrzna 14,83 GB użyte z 32,00 GB

SZCZEGÓŁOWE INFORMACJE O OPROGRAMOWANIU UKŁADOWYM

Wersja oprogramowania układowego sterownika funkcji dotyku<br>7.9.64.1,7964-20221024

Wersja oprogramowania układowego: IT66311 PC V<sub>151</sub>

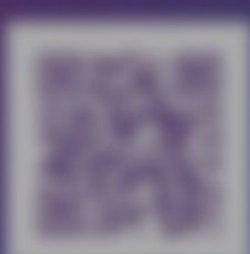

# **C** Ustawienia - sprawdzanie połączenia monitora z siecią

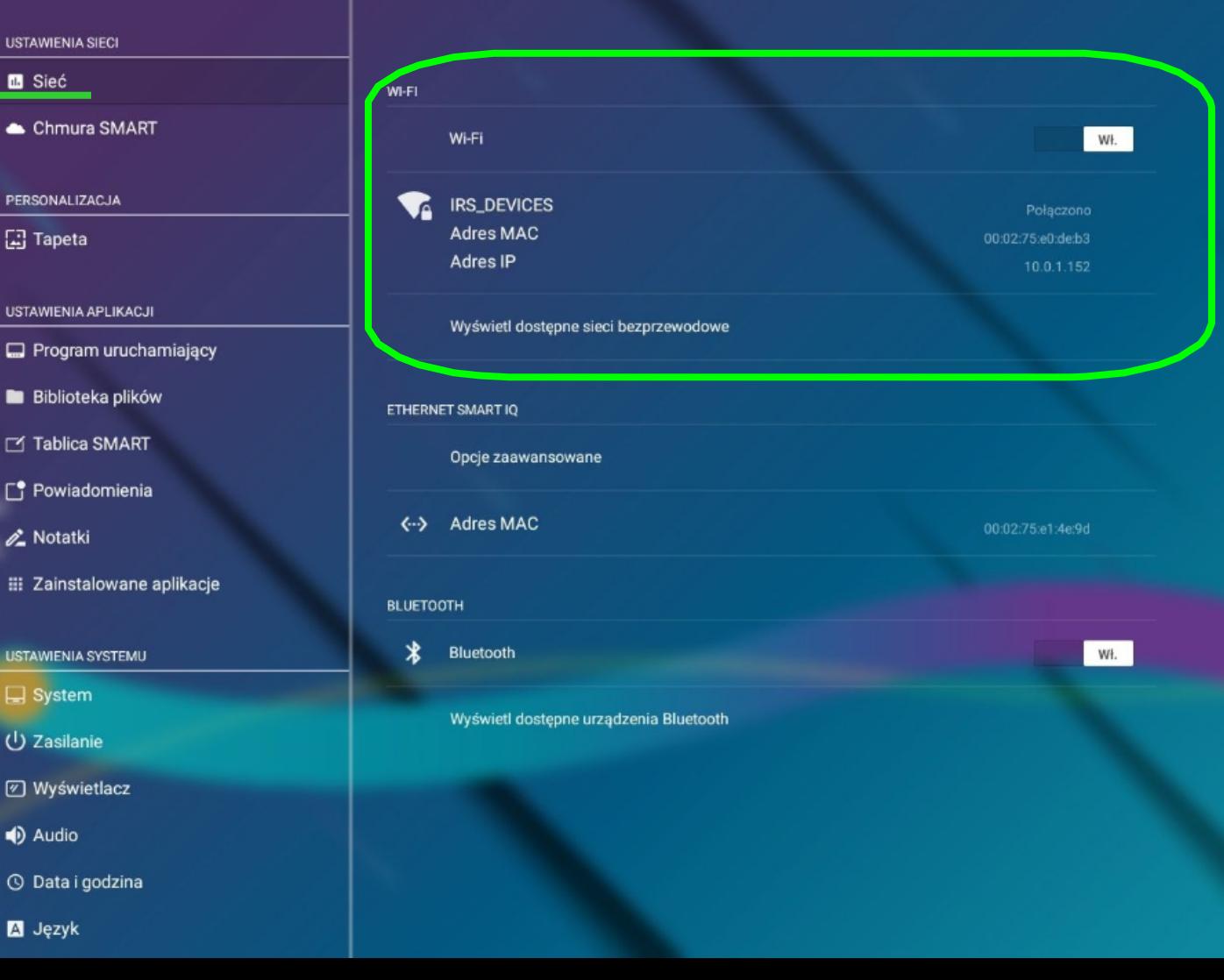

 $\Box$ 

# Ustawienia - zmiana tapety (tła) Ekranu startowego

#### **USTAWIENIA SIECI**

**B** Sieć

◑

€

 $\Box$ 

Chmura SMART

PERSONALIZACJA

[ Tapeta

**USTAWIENIA APLIKACJI** 

Program uruchamiający

**Biblioteka plików** 

Tablica SMART

Powiadomienia

2 Notatki

**III** Zainstalowane aplikacje

#### **USTAWIENIA SYSTEMU**

 $\Box$  System

(り Zasilanie

Vyświetlacz

(b) Audio

© Data i godzina

**A** Język

#### OBRAZY NA DYSKU USB

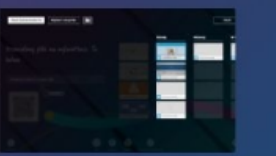

dostęp do teł, które zapisaliśmy na dysku **USB** 

#### OBRAZY NA TABLICY INTERAKTYWNEJ

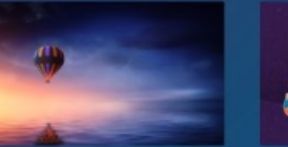

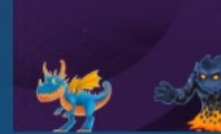

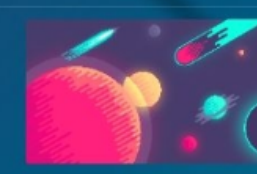

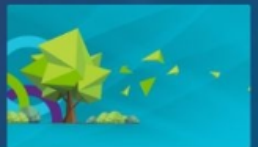

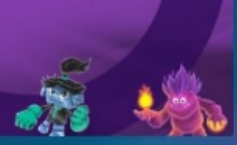

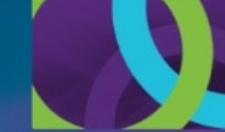

### tła dostępne w pamięci monitora

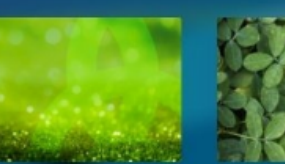

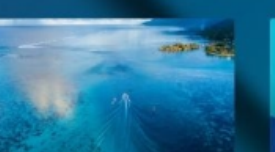

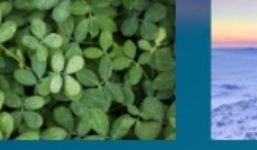

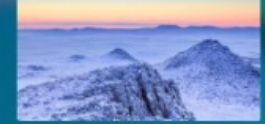

團

### · Ustawienia - zmiana języka systemu i języka zamiany pisma  $\bullet$ odręcznego na tekst maszynowy  $\overline{\mathsf{d}}$

#### Program uruchamiający

- Biblioteka plików
- Tablica SMART
- Powiadomienia
- A Notatki
- E Zainstalowane aplikacje
- **USTAWIENIA SYSTEMU**
- $\Box$  System
- (り Zasilanie
- Vyświetlacz
- + Audio
- © Data i godzina
- **A** Język
- **9** Kraj
- Diagnostyka
- C Zabezpieczenia
- [4] Aktualizacja oprogramowania
- → Zdalne zarządzanie
- **1** Informacje

JĘZYK SYSTEMU

### język systemu

Polski

JĘZYK PRZEKSZTAŁCANIA NOTATKI ATRAMENTOWEJ W TEKST

Polski (Polska)

### język zamiany pisma ...

**JEZYK KLAWIATURY** 

Język klawiatury fizycznej

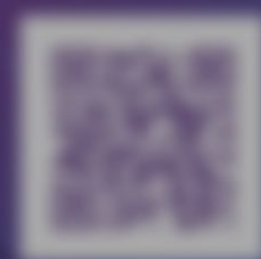

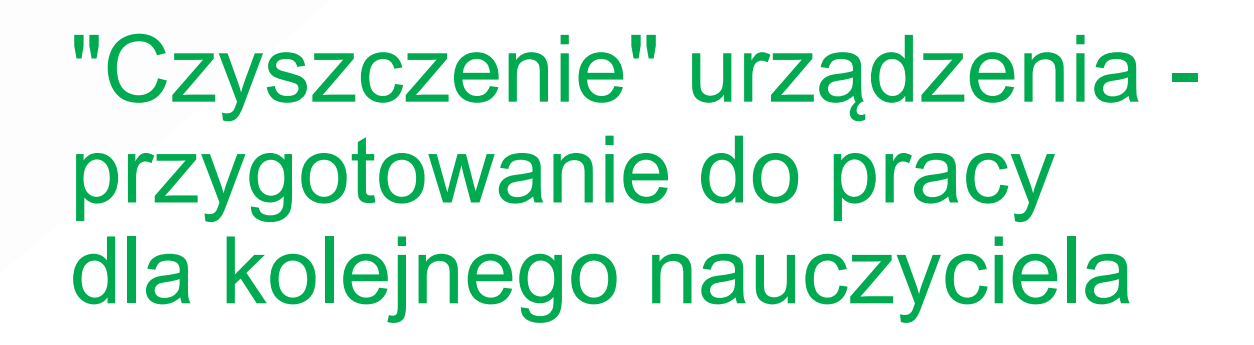

## "Czyszczenie" urządzenia

- ekran startowy

 $12:18$ 

środa, 12 lipca 2023

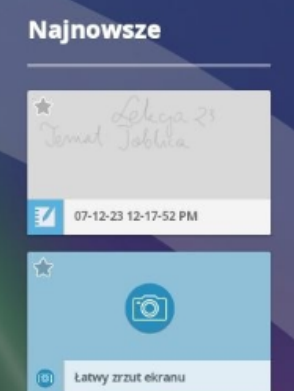

**BB** 

Aplikacje

Pliki

F

Wejście

**Ulubione** 

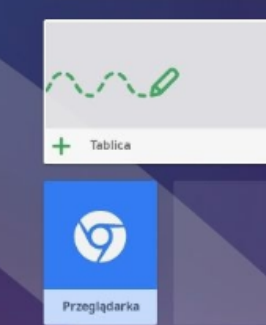

Przycisk pozwala na przygotowanie monitora do pracy dla kolejnego nauczyciela. Czyści sekcję Najnowsze, historię przeglądanych stron i zamyka wszystkie otwarte dokumenty, wylogowuje z Konta SMART i innych stron.

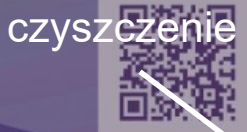

SMAK

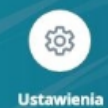

Aplikacja "Udostępnij ekran"

Ô

6

 $\Box$ 

# Wyczyścić teraz?

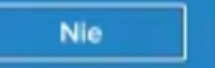

Tak

Opcja Wyczyść przygotowuje tablicę interaktywną dla innych: · wyloguje się ze wszystkiego w przeglądarce

+ Zamknij wszystkie aplikacje

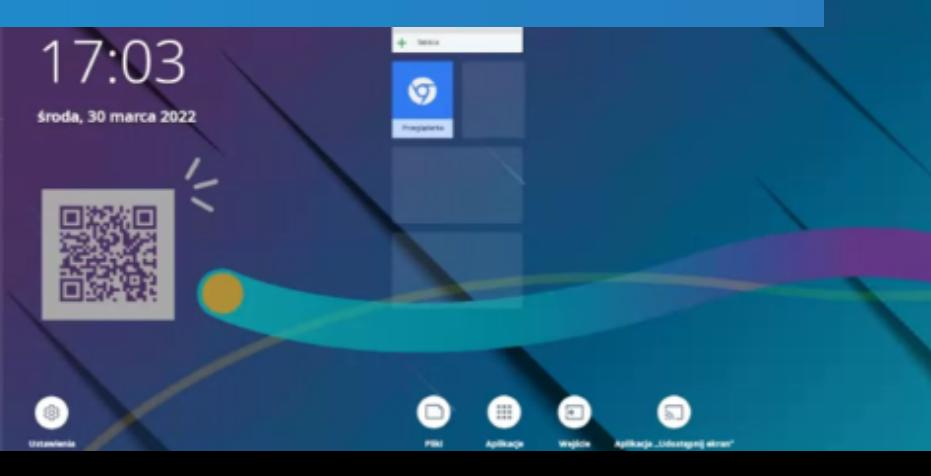

 $\circ$ 

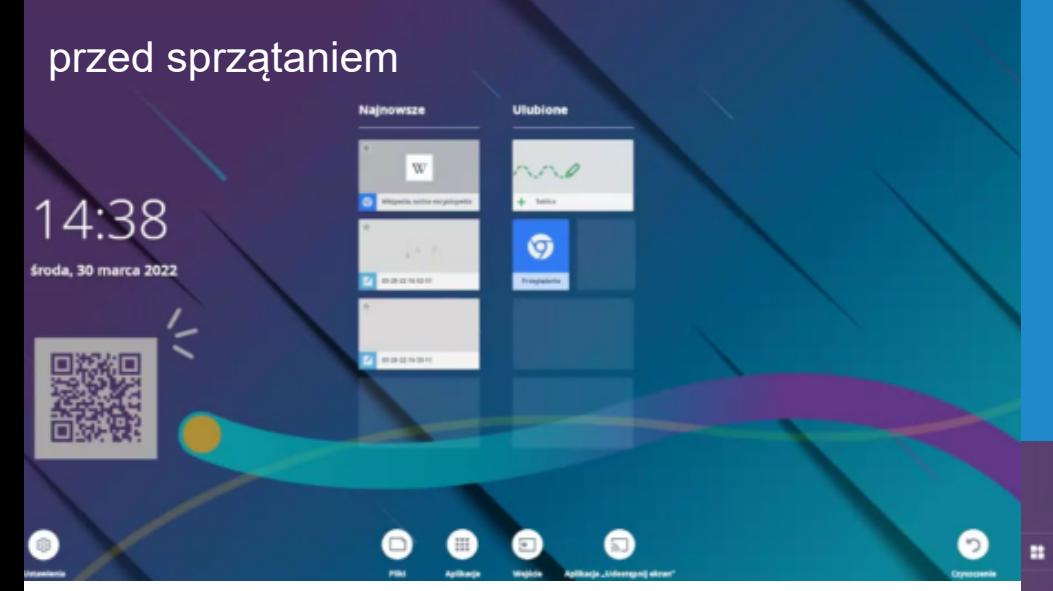

# Czyszczenie powierzchni monitora interaktywnego

### **Czyszczenie ekranu**

Aby wyczyścić ekran bez uszkadzania jego powłoki przeciwodblaskowej lub innych składników produktu.

### **UWAGA**

- Nie używaj na ekranie pisaków (mazaków) trwałych lub suchościeralnych.
- Jeśli na ekranie zostały ślady po markach (mazakach) suchościeralnych, to usuń atrament tak szybko, jak to możliwe miękką i niestrzępiącą się szmatką.
- Nie trzeć ekranu twardym lub szorstkim materiałem.
- Nie naciskaj zbyt mocno ekranu.
- Nie używaj środków czyszczących lub środków do czyszczenia szkła, ponieważ mogą zniszczyć lub odbarwić ekran.

### **Aby wyczyścić ekran**

- 1. Wyłącz wszystkie podłączone komputery.
- 2. Wyłącz wyświetlacz.
- 3. Przetrzyj ekran za pomocą niestrzępiącej się, miękkiej szmatki.

### [Dezynfekcja monitora](https://www.tablice.net.pl/jak-czyscic/)

# **Informacje:**

[Do pełnej interaktywnej pracy wyświetlacza z komputerem, na tym drugim należy zainstalować aktualne](https://education.smarttech.com/en/products/notebook/download)  oprogramowanie SMART Notebook https://education.smarttech.com/en/products/notebook/download

[Zapraszamy na stronę www.tablice.net.pl](http://www.tablice.net.pl/)

# **Informacje:**

- $Lumio<sub>by SMART</sub>$
- [1. Dołącz na Facebook'u doTablica SMART w mojej klasie.](https://www.facebook.com/TSwMK)
- 2. Zobacz na http://www.linki.tablice.net.pl/ . Znajdziesz tam opisane i oznaczone [słowami kluczowymi linki do stron WWW, które mogą zostać wykorzystane w czasie](https://www.linki.tablice.net.pl/)  zajęć z monitorem interaktywnym lub zawierają zasoby potrzebne do przygotowywania zajęć w oprogramowaniu SMART Notebook.
- 3. Filmy szkoleniowe i instruktażowe [http://www.youtube.com/user/SMARTfilmy/playlists](https://www.youtube.com/user/SMARTfilmy/playlists)
- [4. Lekcje i inne materiały na http://exchange.smarttech.com/](https://exchange.smarttech-prod.com/)
- 5. Bezpłatne materiały szkoleniowe w języku angielskim

https://www.smarttech.com/en/training-and-instructional-resources/educators

## **Zapraszamy do kontaktu!**

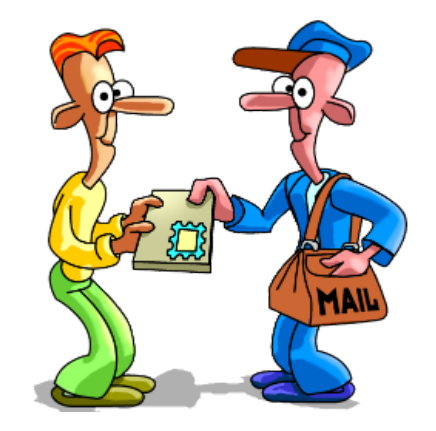

# **kontakt@tablice.net.pl**